# КОНТРОЛЬНО-КАССОВАЯ ТЕХНИКА

# ЭВОТОР СМАРТ-ТЕРМИНАЛ

Инструкция по сервисному обслуживанию и ремонту

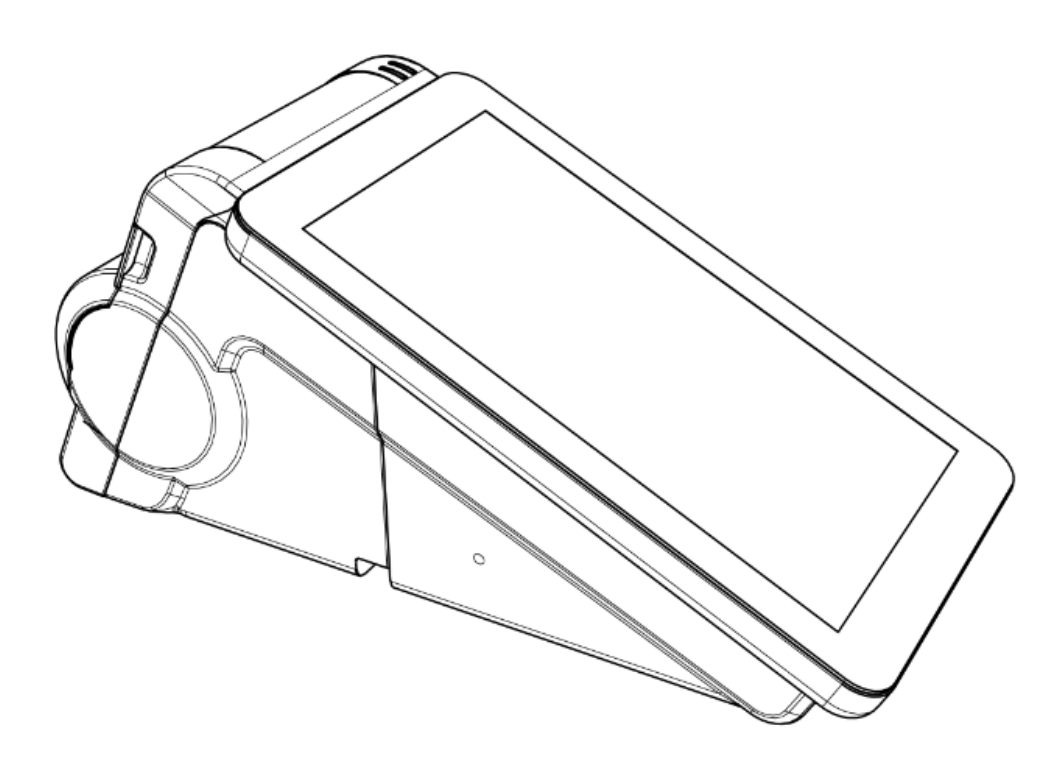

Инструкция по сервисному обслуживанию и ремонту AL.M020.10.000 РД Версия документации: 3.1

# Содержание

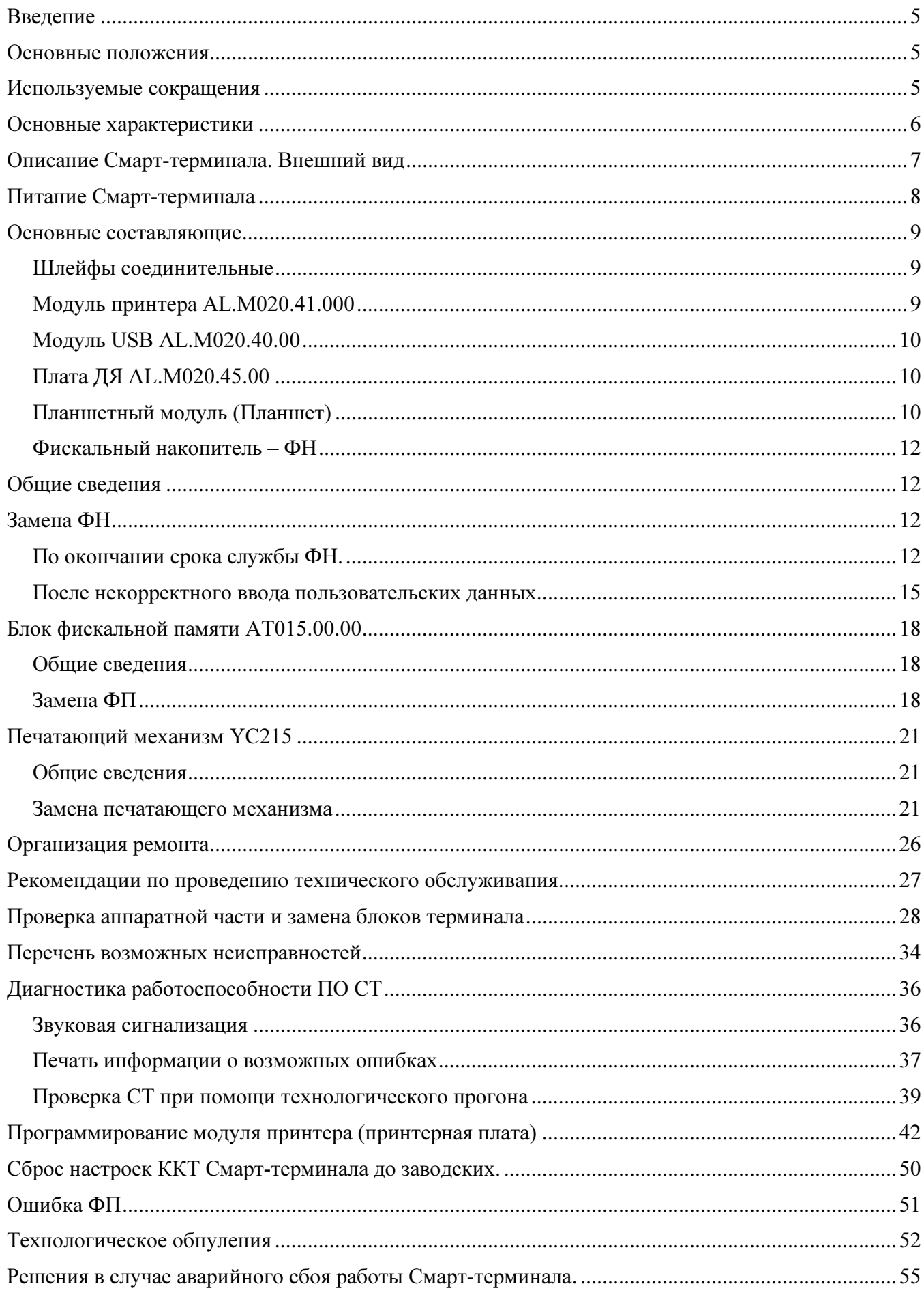

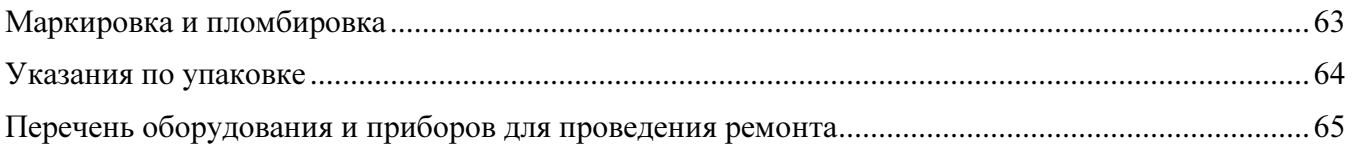

## Введение

#### Основные положения

В настоящем документе приведены основные технические данные контрольно-кассовой техники ЭВОТОР Смарт- терминал (в дальнейшем – СТ), а также данные, необходимые для ремонта, настройки и проверки СТ в условиях Сервисных центров (СЦ).

Смарт-терминал состоит из набора следующих блоков:

- устройство управления (Планшетный модуль),
- ККТ (контрольно-кассовая техника)
- блок подключения периферии (модуль USB)
- блок подключения Денежного ящика (плата ДЯ)

При ремонте СТ, владелец СТ должен предоставить документацию из его комплекта поставки.

В состав Смарт-терминала входит ККТ, которая предназначена для осуществления денежных расчетов и выполнения кассовых операций учета, контроля и регистрации итоговой информации в фискальной памяти (далее –ФП), в фискальном накопителе (далее - ФН) и на печатаемых документах. В ККТ устанавливается фискальный накопитель, средство криптографической защиты информации (СКЗИ), изготовленного в соответствии с техническими условиями:

• ИПФШ.467756.007 -ТУ (ФН-1),

имеющий сертификат соответствия системы сертификации РОСС RU. 0001.030001 ФСБ России

Внимание! До ввода СТ в эксплуатацию и проведения пуско-наладочных работ организацией, производящей техническое обслуживание СТ, подключать СТ к ПК и сети электропитания не разрешается. Запрещается включать СТ до ознакомления с разделом «Требования безопасности», описанным в «Руководстве по эксплуатации» из комплекта поставки СТ.

#### Используемые сокращения

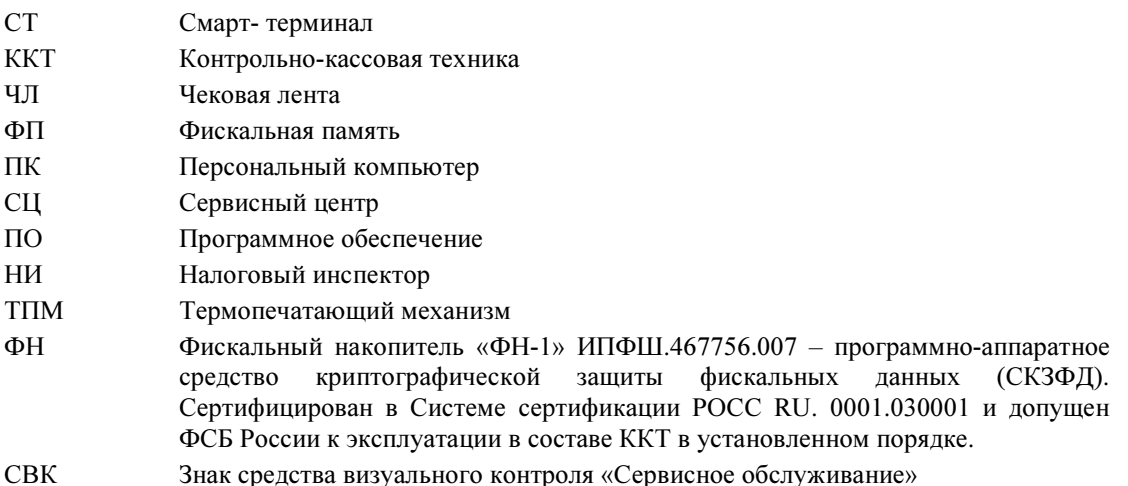

## Основные характеристики

При проведении товарно-денежного обмена, включая предоставление платных услуг, при котором происходит прием денег, в том числе безналичных, изделие формирует соответствующий учетный документ и выводит его на печать. Вся информация о денежных расчетах, хранится в фискальной памяти, которая представляет собой комплекс программно-аппаратных средств, обеспечивающий некорректируемую, ежесуточную (ежесменную) регистрацию и энергонезависимое долговременное хранение информации, необходимой для правильного начисления налогов. Информация о денежных расчетах, также хранится в ЭКЛЗ, которая представляет собой комплекс программно-аппаратных средств, обеспечивающий некорректируемую, ежесуточную (ежесменную) регистрацию и энергонезависимое долговременное хранение информации.

Во избежание бесконтрольного демонтажа корпуса СТ, он должен быть опломбирован организацией, проводящей техническое обслуживание. Места пломбировки и маркировки корпуса СТ смотрите в «Паспорте» AL.M020.10.000 ПС.

Корпус СТ опломбирован предприятием-изготовителем.

Питание СТ осуществляется от внешнего источника питания постоянного тока, входящего в комплект поставки.

В состав СТ входят следующие основные узлы:

- Модуль принтера, обеспечивающая выполнение всех функций, предусмотренных техническими требованиями к контрольно-кассовой технике – AL.M020.41.000;
- Модуль USB, обеспечивающая подключение периферийного оборудования AL.M020.40.00;
- Плата ДЯ, обеспечивающая подключение Денежного ящика AL.M020.45.00
- Планшетный модуль- устройство управления;
- печатающий механизм YC215;
- блок фискальной памяти (далее ФП), обеспечивающий некорректируемую ежесменную регистрацию фискальных данных – АТ015.00.00.
- Фискальный накопитель ФН.

## Описание Смарт-терминала. Внешний вид

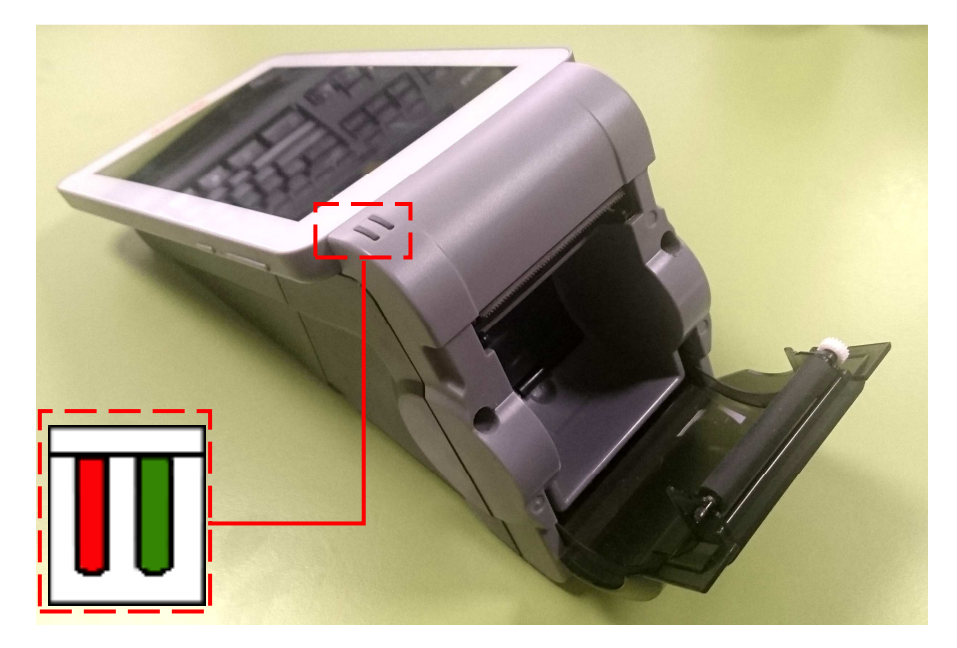

Рис. 1. Вид сверху /сзади

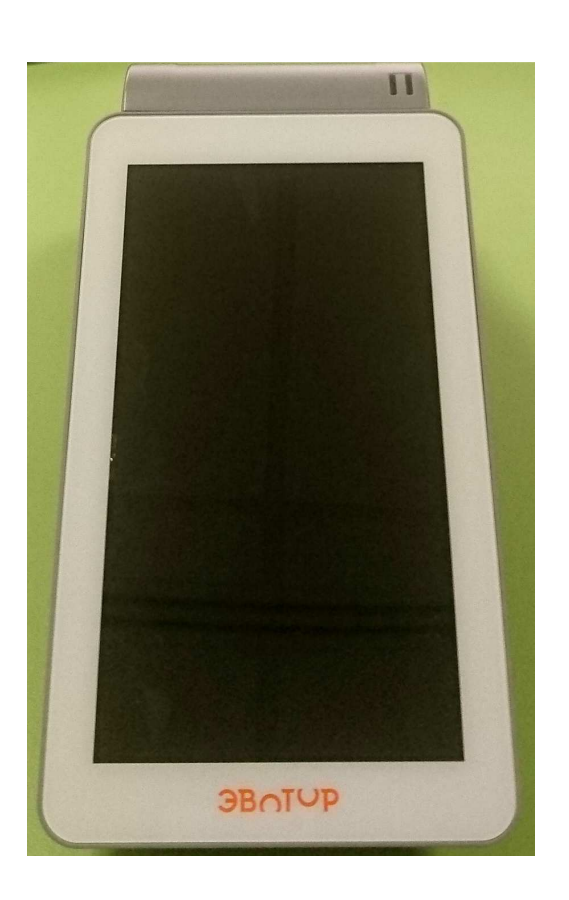

Рис. 2. Вид сверху/спереди

- 1. Панель индикации (индикатор красного цвета – индикатор ошибки, индикатор зеленого цвета – индикатор питания СТ).
- 2. Печатающий механизм.
- 3. Крышка лотка для ЧЛ.

1. Устройство управления - Планшет

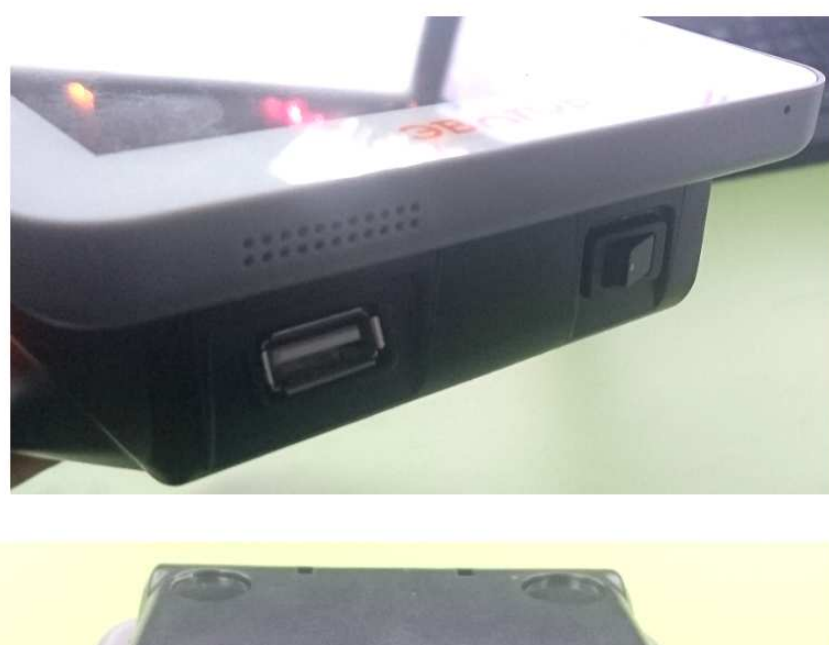

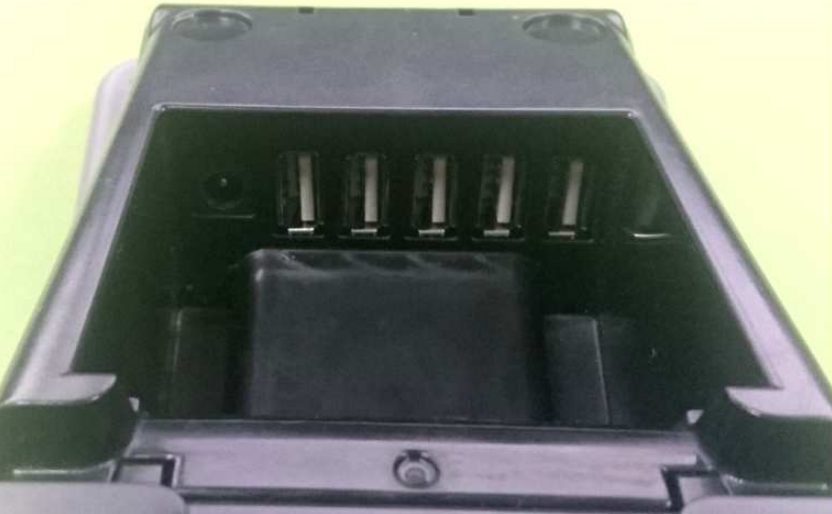

Рис. 3. Вид снизу спереди/сзади

#### внешнего сетевого адаптера. 2. Разъемы USB 3. Кнопка включения

1. Разъем для подключения

питания Смарттерминала

### Питание Смарт-терминала

Питание СТ осуществляется от внешнего сетевого адаптера (24 V, 30 Вт). При подключении или отключении разъема блока питания необходимо убедиться, что шнур сетевого кабеля отключен от электрической розетки.

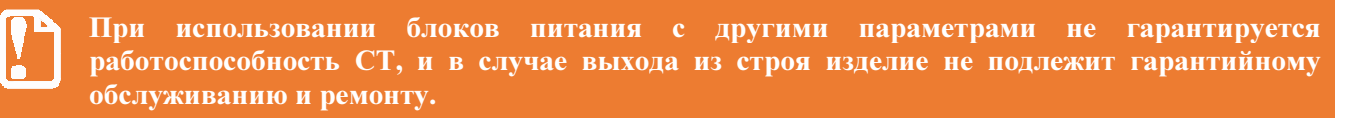

При включении СТ проводится его автоматическое самотестирование, которое занимает до 5 секунд, при успешном его окончании загорается зеленый индикатор, и подается краткий звуковой сигнал.

## Основные составляющие

## Шлейфы соединительные

Все межблочные соединения в Смарт-терминале осуществлены посредством шлейфов. В случае сбоя работы Смарт-терминала, прежде всего необходимо проверить качество подключения к разъемам. Шлейфы должны быть ровно установлены в разъем и плотно прижаты фиксатором разъема. В случае, если шлейфы установлены корректно, необходимо проверить состояние соединительных шлейфов. На шлейфах не должно быть заломов, разрушений проводящих элементов и следов коррозии.

Проверить нарушение связи в шлейфах можно с помощью мультиметра в режиме «Прозвонки»

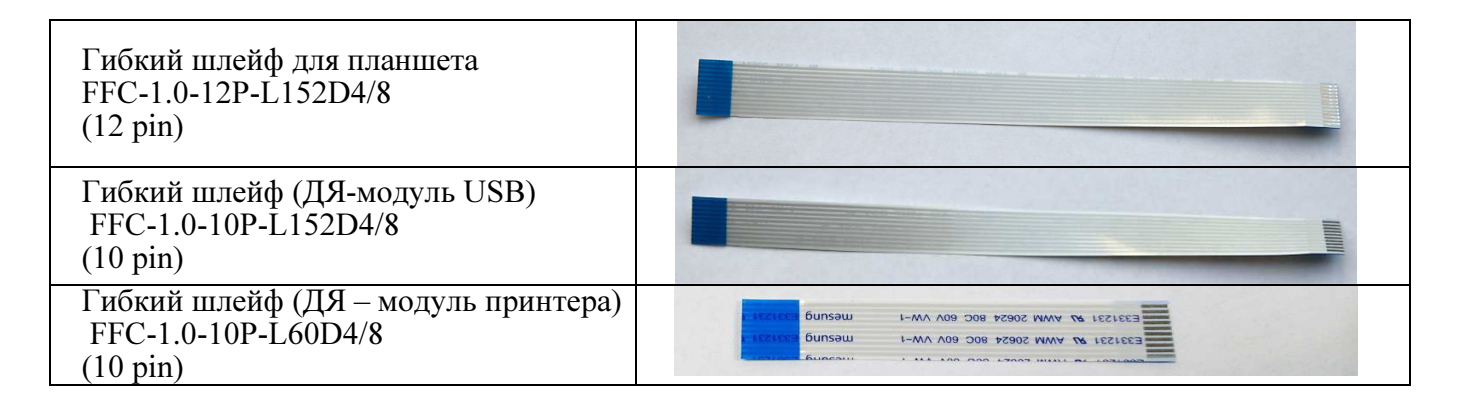

## Модуль принтера AL.M020.41.000

Модуль принтера представляет собой электронный блок, обеспечивающий полнофункциональную работу СТ в соответствии с техническими требованиями к контрольнокассовой технике.

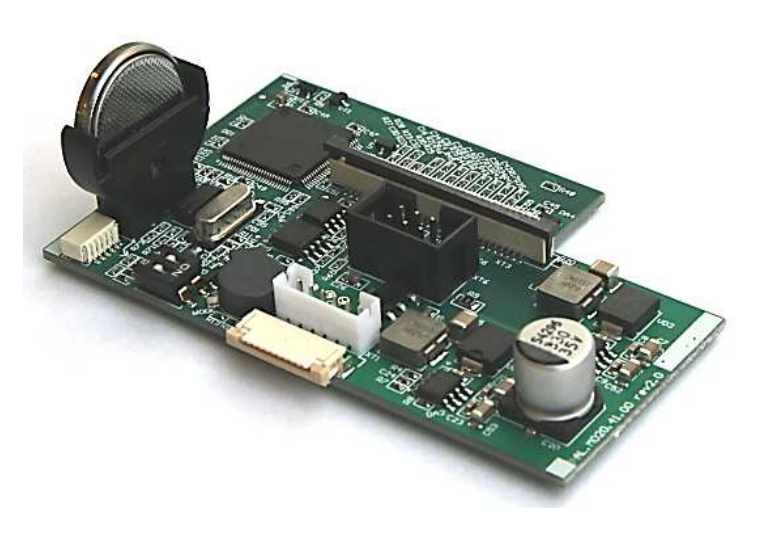

Рисунок 4. Модуль принтера L.M020.41.000 (вид сверху)

Описание процесса замены блока в Разделе Проверка аппаратной части и замена блоков терминала

В случае неработоспособности терминала по причине сбоя в работе Принтерной платы, необходимо осуществить замену платы на основании документа «Ведомость комплекта запасных частей для ремонта»

## Модуль USB AL.M020.40.00

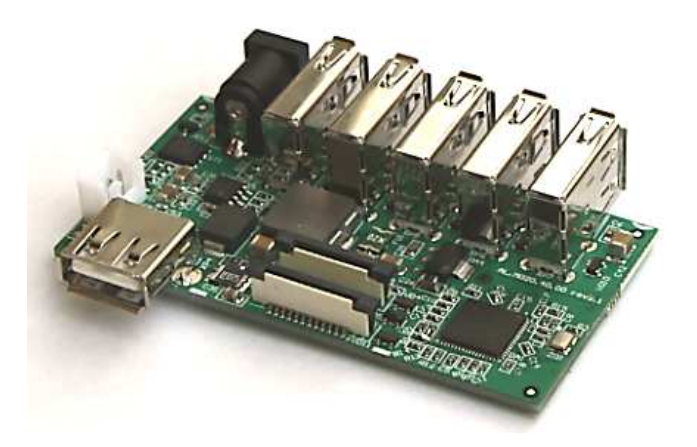

Рисунок 5. Модуль USB AL.M020.40.00 (вид сверху)

В случае неработоспособности терминала по причине сбоя в работе модуля USB, необходимо осуществить замену платы на основании документа «Ведомость комплекта запасных частей для ремонта».

Описание процесса замены блока в Разделе Проверка аппаратной части и замена блоков терминала

# Плата ДЯ AL.M020.45.00

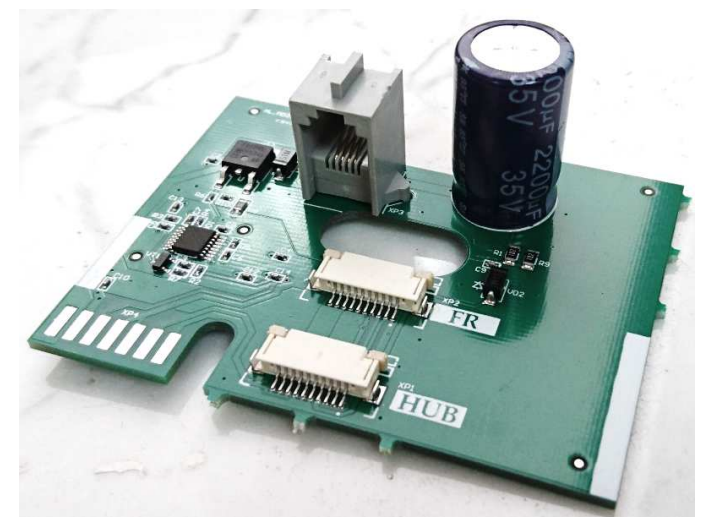

Рисунок 6. Плата денежного ящика AL.M020.45.00 (вид сверху)

В случае неработоспособности терминала по причине сбоя в работе платы Денежного ящика, необходимо осуществить замену платы на основании документа «Ведомость комплекта запасных частей для ремонта»

Описание процесса замены блока в Разделе Проверка аппаратной части и замена блоков терминала

## Планшетный модуль (Планшет)

Планшет является устройством управления Смарт-терминала.

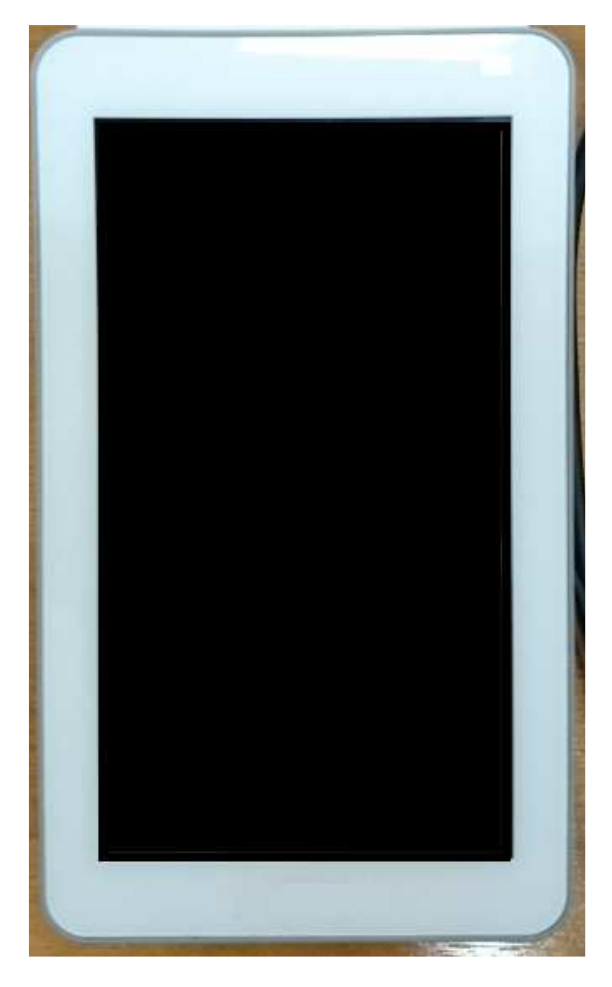

Рисунок 7. Планшет (вид сверху)

В случае неработоспособности терминала по причине сбоя в работе Планшета, необходимо осуществить замену Планшета на основании документа «Ведомость комплекта запасных частей для ремонта». Если причиной сбоя работы Планшета является повреждение его сменных частей, таких как, Сенсорная панель или Дисплей, то необходимо заменить вышедшую из строя часть на основании документа «Ведомость комплекта запасных частей для ремонта».

### Фискальный накопитель – ФН

#### Общие сведения

Фискальный накопитель нужно менять при истечении срока эксплуатации ФН (через 13, 15 и 18 месяцев, а некоторых моделей 1 раз в 36 месяцев), а также в случае блокировки ККТ, вызванной аварией ФН

Неисправный ФН подлежит замене. Любые действия по ремонту ФН, как в составе ККТ, так и вне него, не допускаются!

Замену ФН необходимо производить в соответствии с требованиями, описанными ниже.

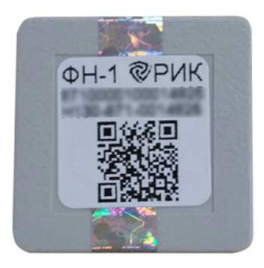

Рисунок 8. ФН-01

ФН располагается в специальном отсеке, в верхней части корпуса ККТ.

#### Замена ФН

#### По окончании срока службы ФН.

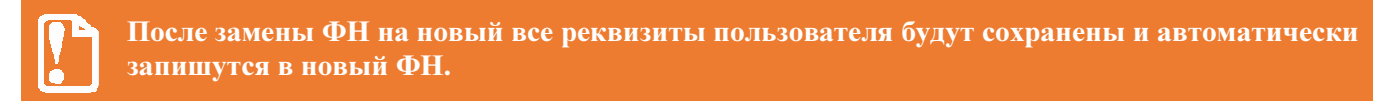

Для замены ФН необходимо выполнить следующие действия:

- 1. Закрыть смену в «Кассовых отчетах»
- 2. Закрыть архив ФН в «Обслуживание ККМ»  $\Rightarrow$  «Дополнительные операции»

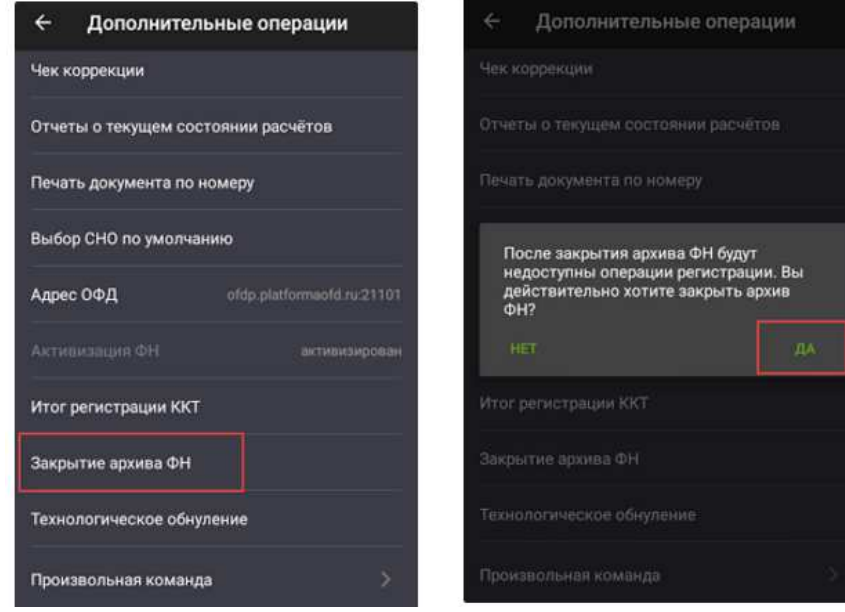

- 3. Отключить блок питания от сети питания, затем от разъема питания СТ.
- 4. Открыть крышку лотка для чековой ленты. Если установлена ЧЛ, то извлечь ее из лотка для ЧЛ.

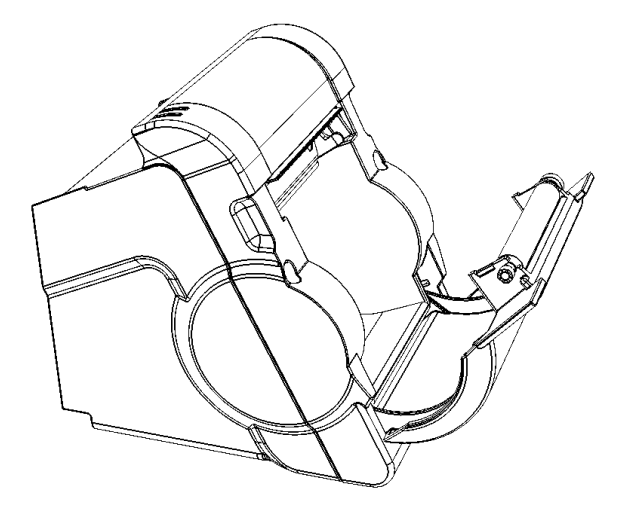

Рисунок 9. Открыта крышка лотка для ЧЛ

5. Отделить от передней панели крышку отсека для ФН. Для этого нужно сначала освободить фиксатор крышки, надавив на него в направлении «вверх».

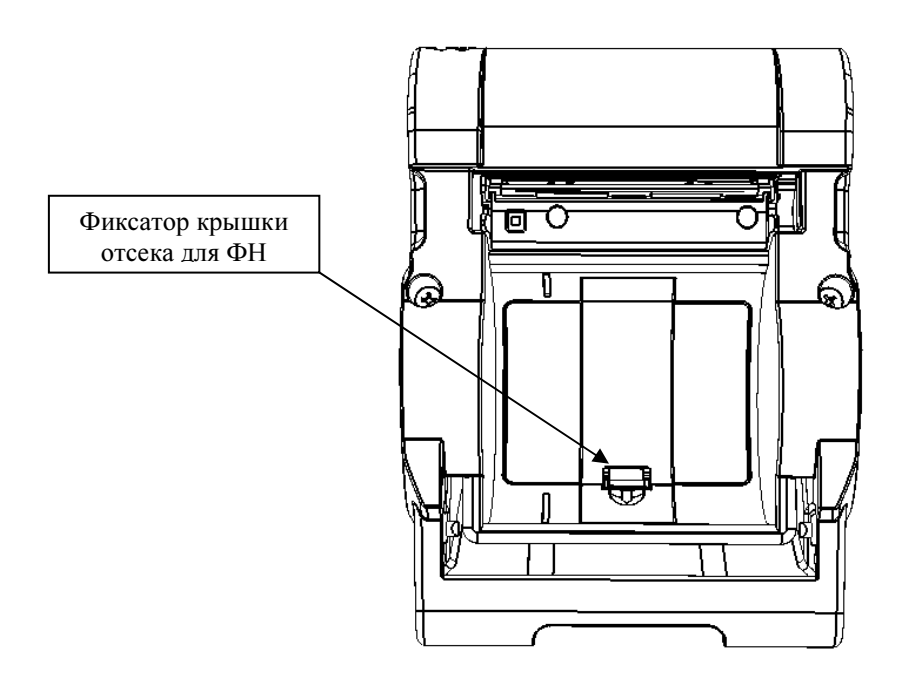

Рисунок 10. Расположение фиксатора крышки отсека для ФН

Затем отделить нижнюю часть крышки от корпуса и освободить два верхних фиксатора крышки из пазов корпуса (смотрите рисунок ниже). Отделить крышку отсека для ФН.

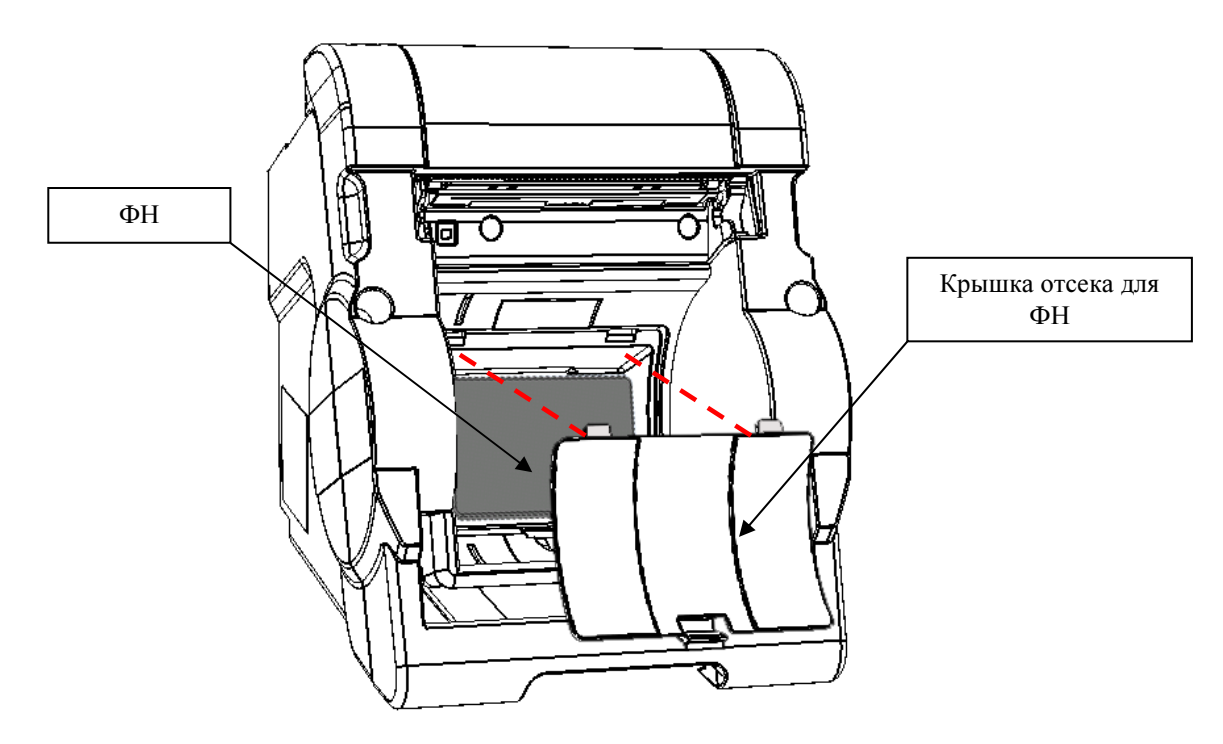

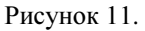

- 6. Извлечь ФН из корпуса ККТ, аккуратно отвести ФН на расстояние не больше длины кабеля ФН–ККТ.
- 7. Отсоединить ФН от разъема кабеля.
- 8. Подключить к разъему кабеля новый экземпляр ФН.
- 9. Зафиксировать ФН в отсеке для ФН передней панели корпуса терминала.
- 10. Закрыть отсек для ФН крышкой.
- 11. Опломбировать корпус СТ.
- 12. Установить чековою ленту в отсек и закрыть крышку лотка для ЧЛ.
- 13. Зайти в обслуживание ККМ и провести перерегистрацию с новым ФН
	- 13.1 Выбрать «Изменение реквизитов ККМ»

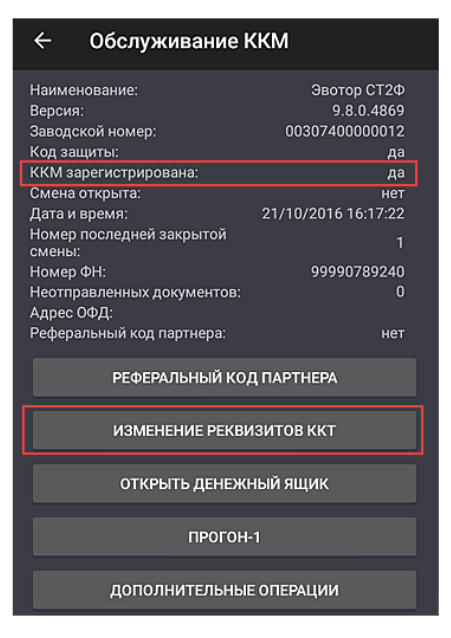

#### 13.2 После ввода даты и времени отобразиться окно:

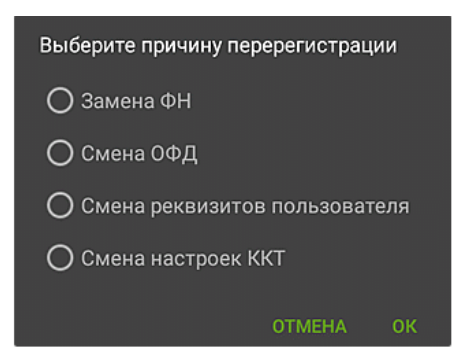

13.3 В качестве причины перерегистрации указать «Замена ФН».

#### После некорректного ввода пользовательских данных.

После некорректного ввода данных в ФН (случайные ошибки, неверные данные, итд) нет возможности удалить их или откорректировать. При этом регистрация ККТ с ФН на сайте ФНС не будет завершена и через некоторое время (ориентировочно через 24 часа) заявления в ЛК ФНС будет аннулировано. После чего появится возможность провести повторную регистрацию ККТ с новым ФН.

Для замены ФН необходимо выполнить следующие действия:

- 1. Отключить блок питания от сети питания, затем от разъема питания СТ.
- 2. Открыть крышку лотка для чековой ленты. Если установлена ЧЛ, то извлечь ее из лотка для ЧЛ.

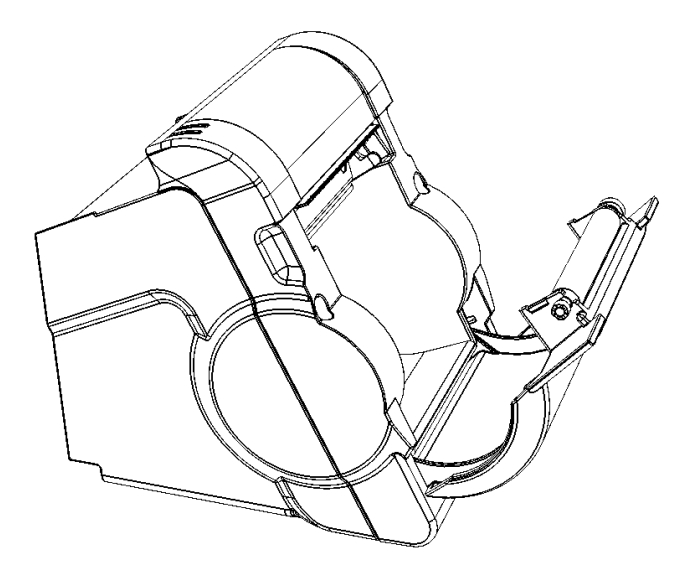

Рисунок 9. Открыта крышка лотка для ЧЛ

3. Отделить от передней панели крышку отсека для ФН. Для этого нужно сначала освободить фиксатор крышки, надавив на него в направлении «вверх».

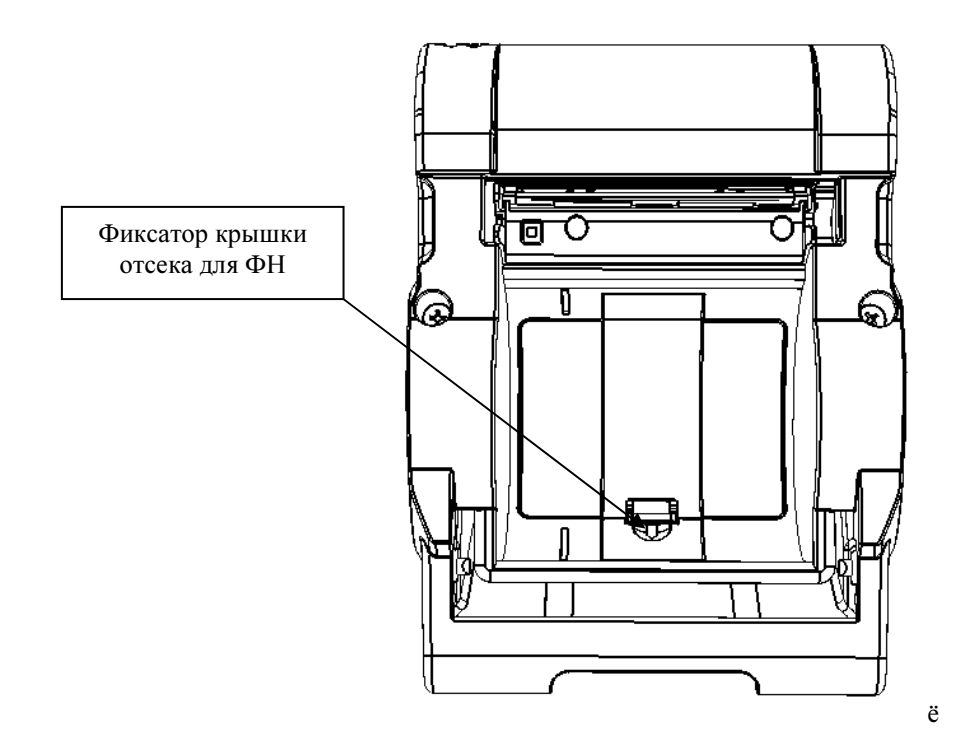

Рисунок 10. Расположение фиксатора крышки отсека для ФН

4. Затем отделить нижнюю часть крышки от корпуса и освободить два верхних фиксатора крышки из пазов корпуса (смотрите рисунок ниже). Отделить крышку отсека для ФН.

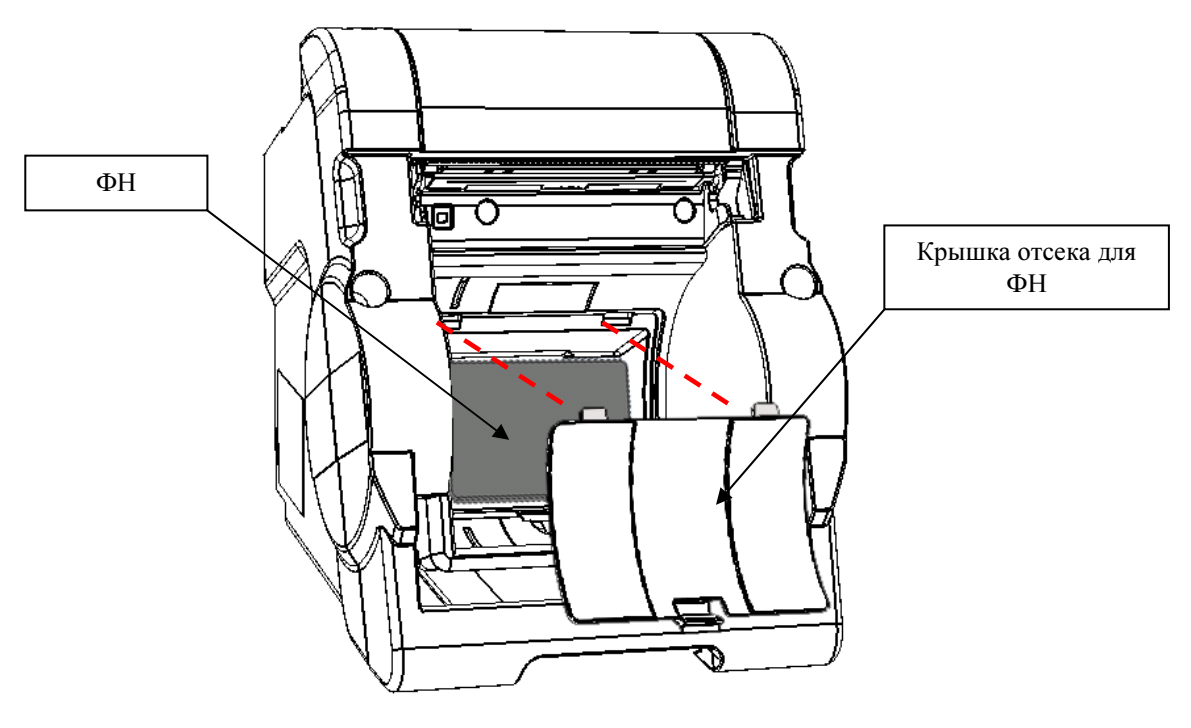

Рисунок 11.

- 5. Извлечь ФН из корпуса ККТ, аккуратно отвести ФН на расстояние не больше длины кабеля ФН–ККТ.
- 6. Отсоединить ФН от разъема кабеля.
- 7. Проделать процедуру Технологического обнуления ККТ (стр.52)
- 8. Подключить к разъему кабеля новый экземпляр ФН.
- 9. Зафиксировать ФН в отсеке для ФН передней панели корпуса терминала.
- 10. Закрыть отсек для ФН крышкой.
- 11. Опломбировать корпус СТ.
- 12. Установить чековою ленту в отсек и закрыть крышку лотка для ЧЛ.
- 13. Зайти в раздел Техническое обслуживание Обслуживание ККМ и провести регистрацию с новым ФН.

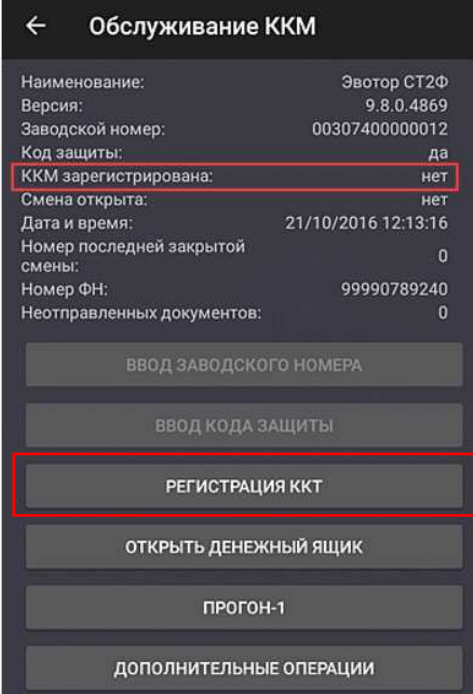

## Блок фискальной памяти АТ015.00.00

#### Общие сведения

В состав ККТ может входить фискальная память, представляющая собой комплекс программноаппаратных средств, обеспечивающий некорректируемую ежесуточную (ежесменную) регистрацию и энергонезависимое долговременное хранение итоговой информации о денежных расчетах, проведенных на изделии, необходимое для правильного начисления налогов.

Ежесуточная (ежесменная) регистрация означает безусловную запись итоговой информации о денежных расчетах в ФП при проведении операции закрытия смены, причем продолжительность смены не должна превышать 24 часа. Каждый раз при снятии отчета с гашением (закрытии смены) в ФП делается очередная запись, содержащая дату записи, итог суточных (сменных) продаж и покупок. Емкость ФП составляет 8534 записи. Блок фискальной памяти выглядит следующим образом:

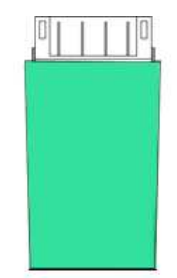

Рисунок 12. Блок фискальной памяти АТ015.00.00.

Блок фискальной памяти обеспечивает некорректируемую ежесменную регистрацию фискальных данных. Блок фискальной памяти не подлежит ремонту.

#### Замена ФП

Замена ФП в корпусе ККТ может производиться только в случаях заполнения фискальной памяти: свободный объем накопителя фискальной памяти меньше, чем 30 записей, отсутствие свободных полей для записи данных о сменных отчетах, а также в случае отсутствия свободных полей для записи данных о перерегистрации, отсутствие или аварии ФП. Замена ФП в изделии также производится в случае отсутствия свободных полей для записей данных об активизациях электронной контрольной ленты защищенной. Если ресурса оставшейся ФП недостаточно для использования всего ресурса устанавливаемой ЭКЛЗ, необходимо одновременно с ЭКЛЗ заменить и ФП, оформив эту замену в соответствии с действующими нормативными актами. Замена ФП производится только при закрытой смене. Замену ФП необходимо проводить при выключенном изделии с надетым на запястье руки и заземленным браслетом для снятия статического электричества.

Чтобы заменить блок фискальной памяти нужно выполнить следующее:

1. Открыть крышку отсека ЧЛ.

2. Выкрутить 2 винта крепления верхнюю и нижнюю части корпуса. Обратите внимание, что на один из винтов установлена пломба.

- 3. Отклонить на себя верхнюю часть корпуса.
- 4. Отсоединить блок ФП от стенки корпуса.
- 5. Отсоединить блок ФП от разъема кабеля ФП.
- 6. Присоединить к разъему кабеля ФП новую ФП.
- 7. Закрепить новую ФП на стенке корпуса с помощью вспененного двустороннего скотча. Соблюдайте рекомендации по установке ФП, как указано на Рис. Для того, чтобы в дальнейшем кабель ФП не мешал соединению частей корпуса.
- 8. Соединить верхнюю и нижнюю части корпуса и закрепить их винтами.
- 9. Опломбировать один винт.
- 10. Провести процедуру установки Заводского номера в новую ФП
	- 10.1 Включить СТ и дождаться полной загрузки системы.

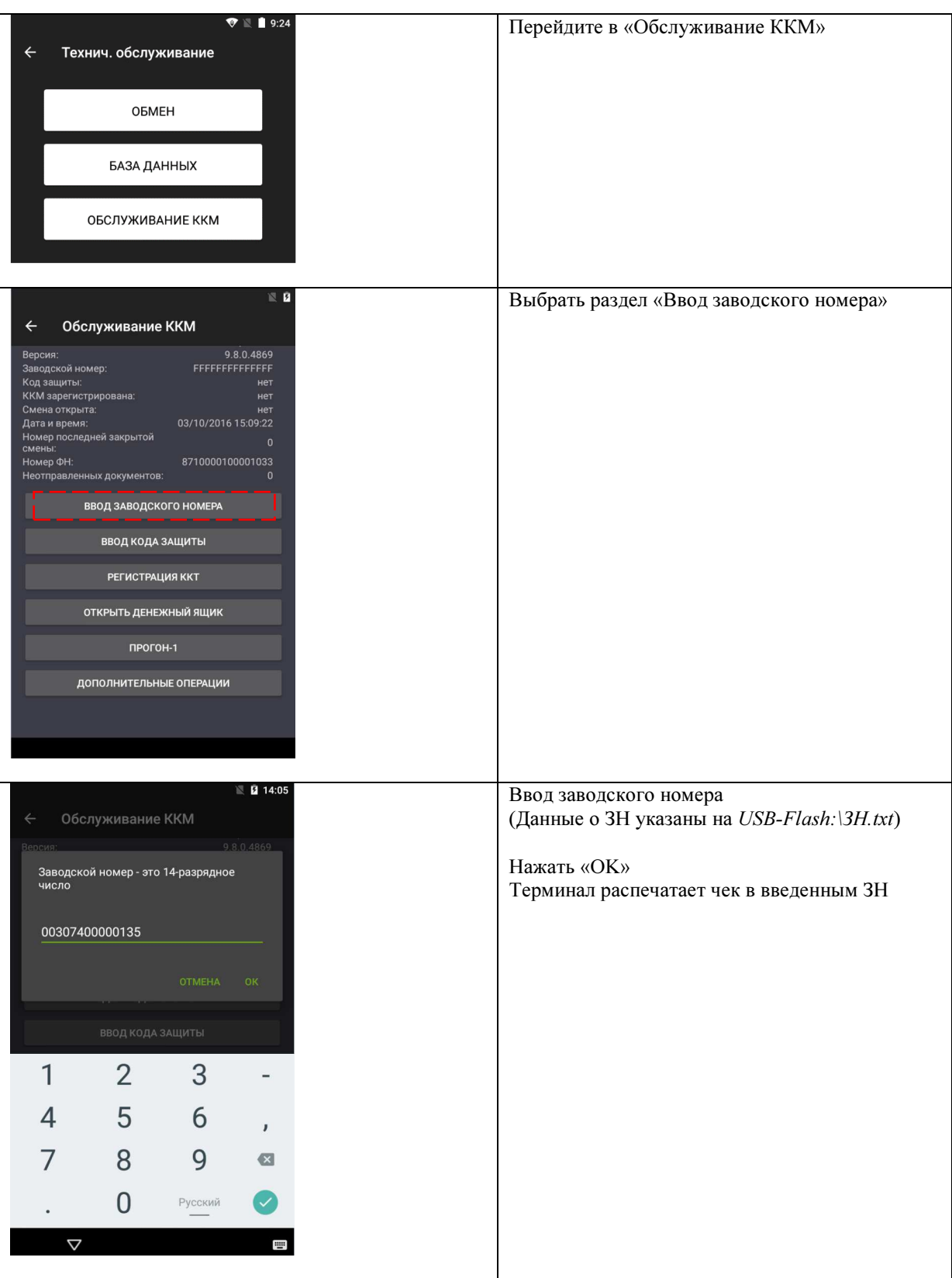

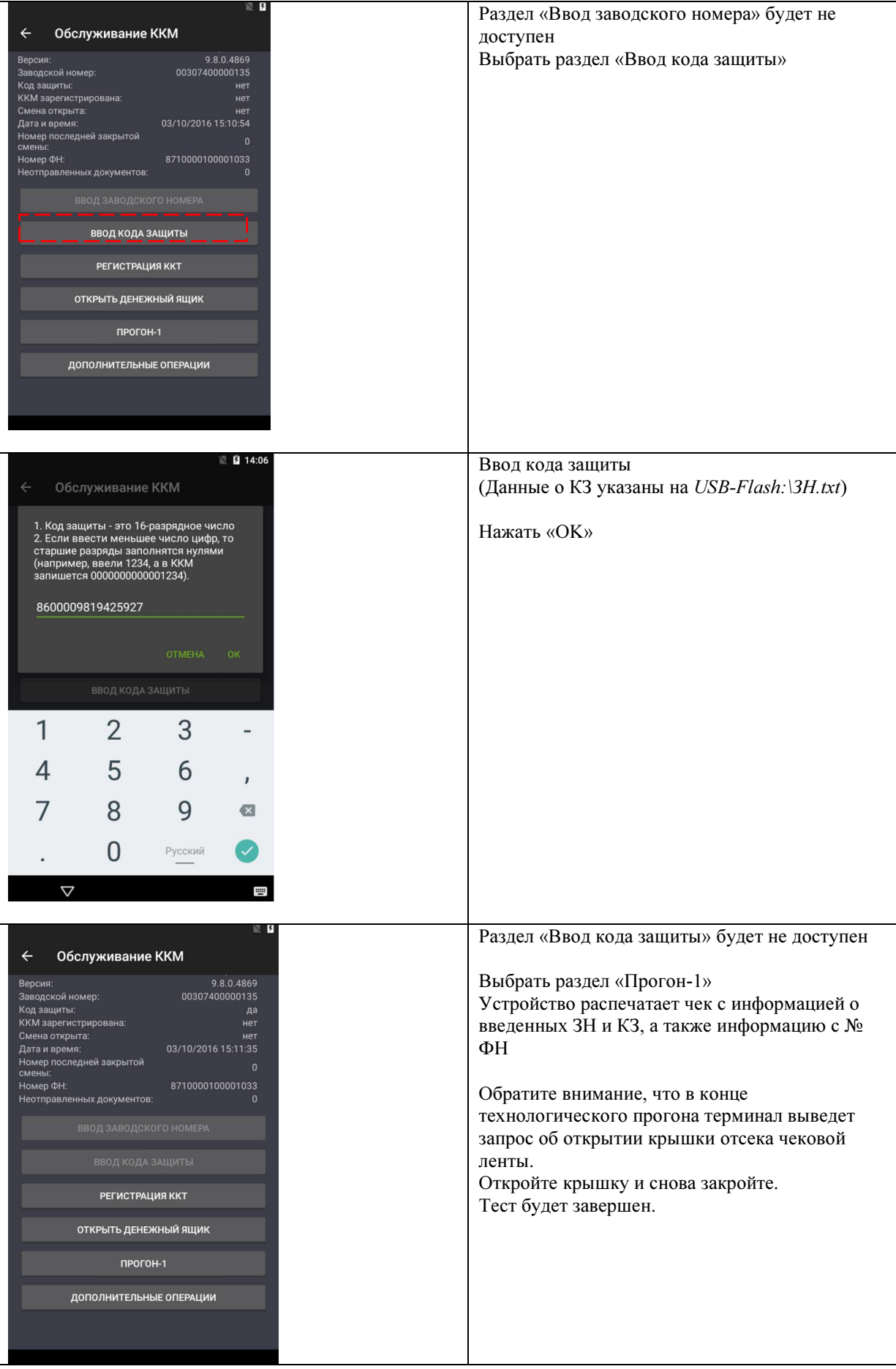

## Печатающий механизм YC215

#### Общие сведения

В качестве печатающего устройства используется термопечатающий механизм YC215. Печать производится на термохимической бумаге.

Основу печатающего механизма составляет термопечатающая головка (ТПГ), на которой в одну линию размещены нагревательные резисторы, обеспечивающие возможность формирования на термохимической бумаге печатаемых знаков. При протекании электрического тока через резистор в месте его контакта с термочувствительным слоем бумаги выделяемое тепло проявляет точку, являющуюся элементом символа.

После экспонирования необходимых элементов в линии термобумага перемещается лентопротяжным валом, приводимым в движение шаговым двигателем через редуктор, на расстояние, задаваемое программой. Рабочая часть вала подачи бумаги изготовлена из специальной резины для обеспечения сцепления с бумагой и плотного прижима ее к поверхности ТПГ в зоне нагревательных элементов.

#### Замена печатающего механизма

В случае сбоя работы печатающего механизма сначала необходимо устранить возможные загрязнения на печатающей головке с помощью кисти с жесткой щетиной.

Если причиной сбоя работы печатающего механизма является тусклая печать, необходимо заменить прижимной вал на основании документа «Ведомость комплекта запасных частей для ремонта».

В случае необходимости замены всего термопечатающего механизма, необходимо выполнить следующие действия:

- 1. Выкрутить 2 винта крепления верхней и нижней частей корпуса. Один из винтов содержит пломбировочный материал.
- 2. Отклонить верхний корпус принтерной части устройства.
- 3. Отключить шлейф печатающего механизма от разъема ХТ3 принтерной платы. Для этого необходимо поднять фиксатор разъема с помощью пинцета.

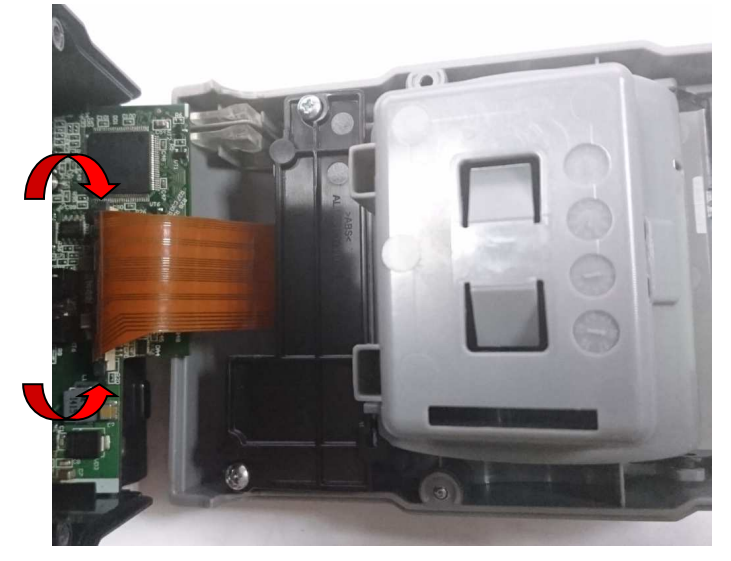

Рис.13

4. Открутить винты крепления держателя ТПМ. Отделить держатель с прикрепленным к нему ТПМ, от корпуса.

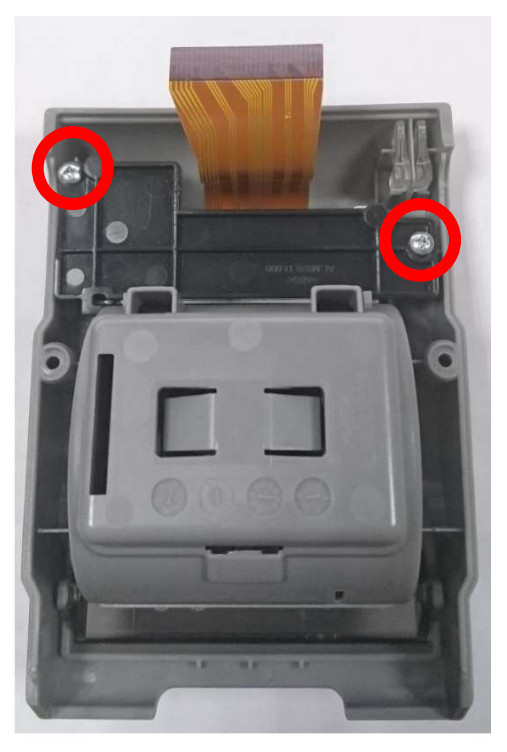

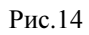

5. Открутить винты крепления ТПМ к держателю.

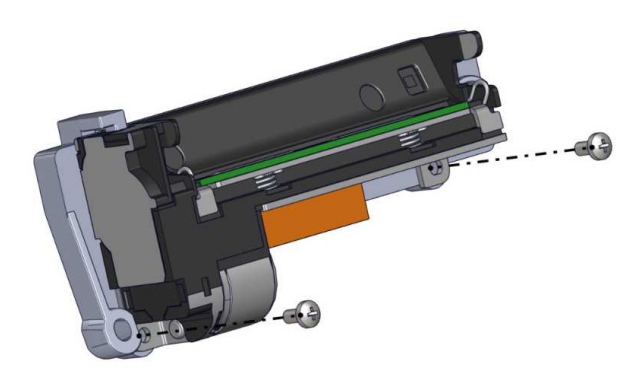

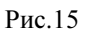

6. Отделить от ТПМ прижимной вал.

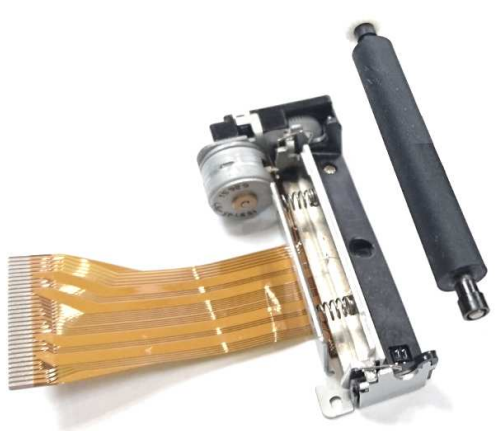

Рис.16

- 7. Установить в держатель новый ТПМ и зафиксировать винтами.
- 8. Затем ТПМ в держателе закрепить винтами в корпусе.
- 9. Установить шлейф ТПМ в разъем ХТ3 принтерной платы. Плотно прижать фиксатор разъема. (прижимать фиксатор разъема рекомендуется обратной стороной пинцета).
- 10. Соединить верхнюю и нижнюю части корпуса. Зафиксировать винтами.
- 11. Демонтировать из крышки прижимной вал и установить на его место новый из комплекта ТПМ.
- 12. Опломбировать один винт.

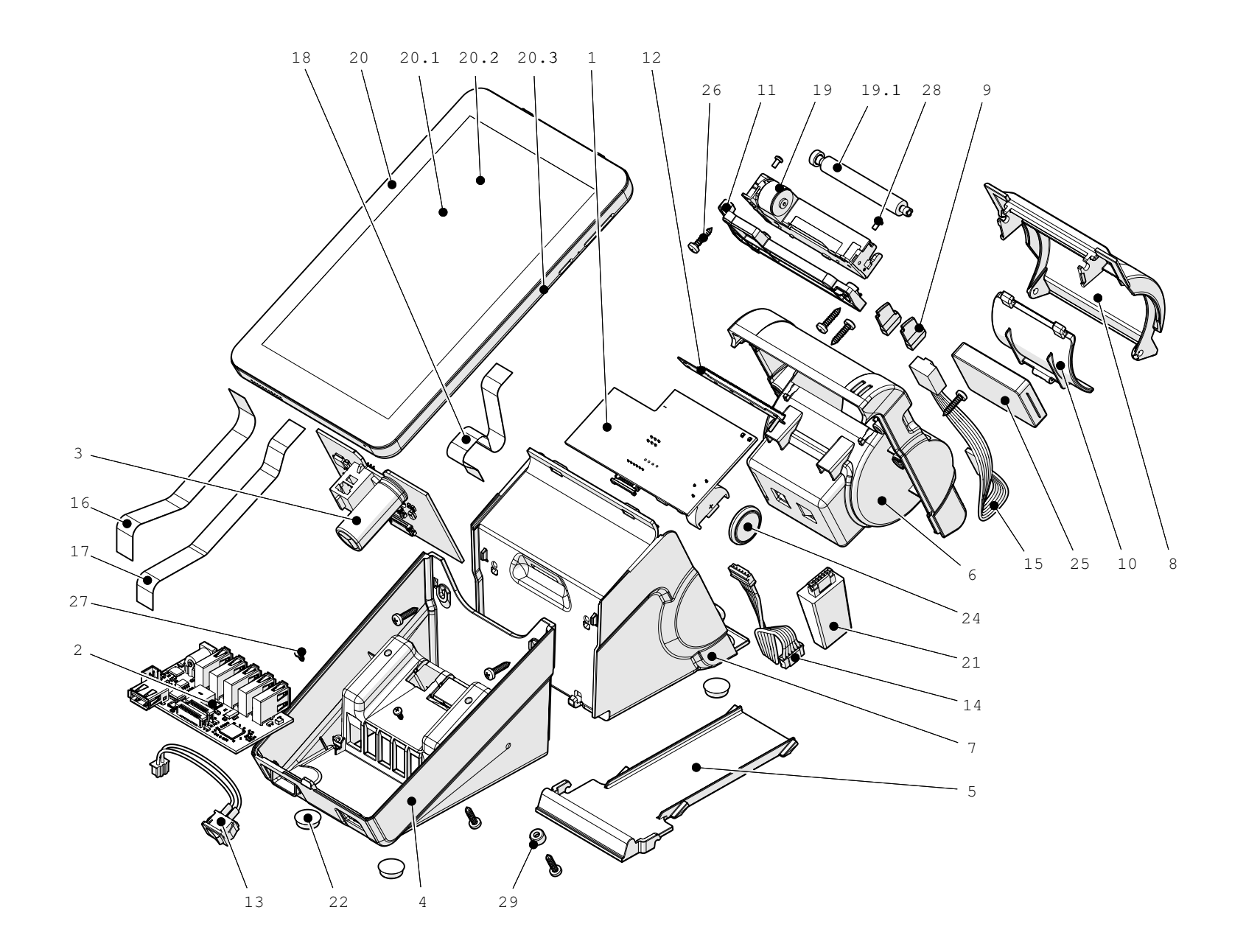

Рисунок 17. Компоновочная схема Смарт-терминала «ЭВОТОР»

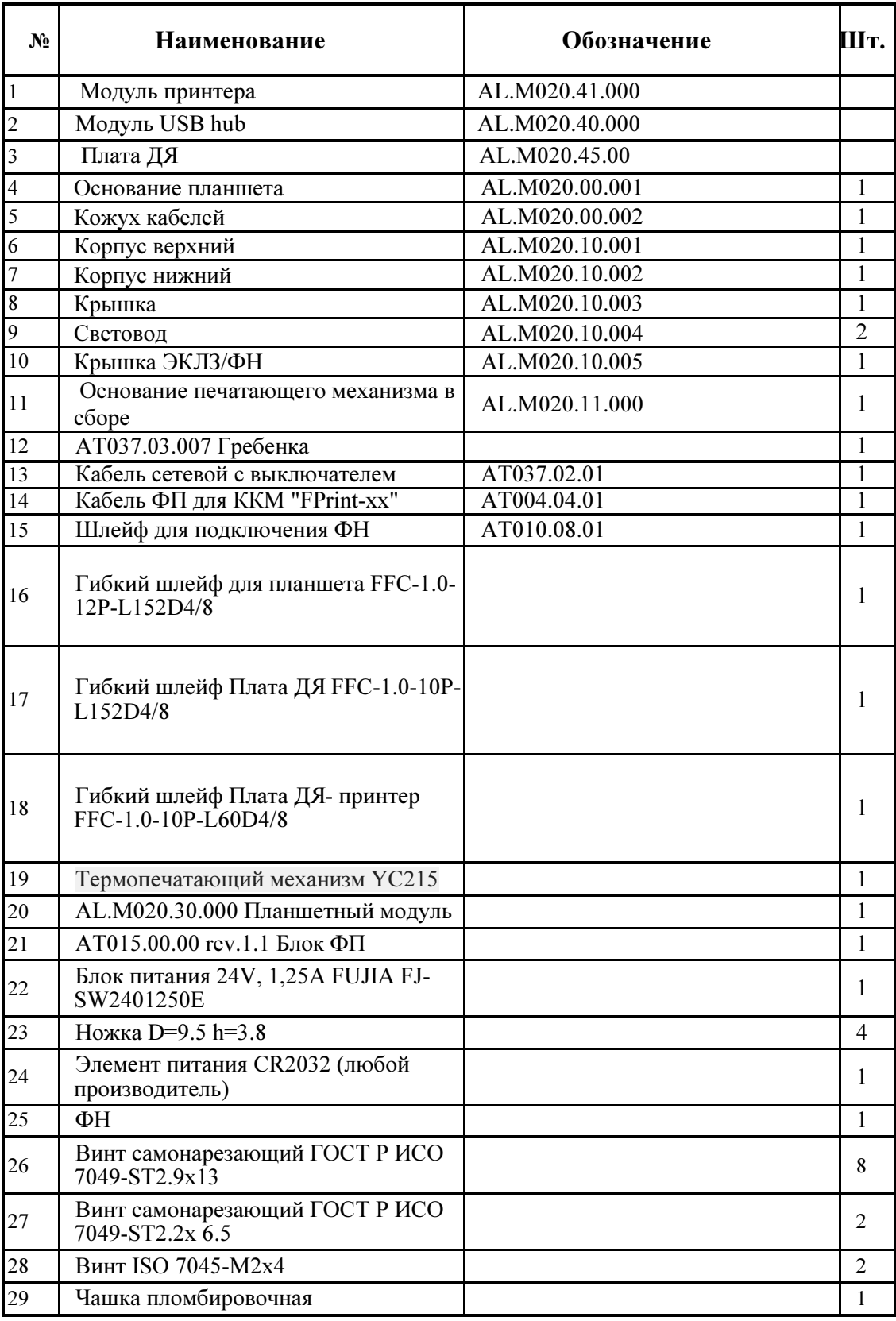

## Организация ремонта

До подключения СТ к сети необходимо провести его осмотр на предмет механических повреждений или нарушения правил эксплуатации.

При подключении, запусках, тестовых включениях СТ следует выполнять требования «Руководства по эксплуатации» AL.M020.10.000 РЭ.

Изделие удовлетворяет требованиям по электробезопасности в соответствии с ГОСТ 26104-91 и имеет I класс защиты от поражения электрическим током по ГОСТ Р 50377-92.

Корпуса использующихся при ремонте и техническом обслуживании приборов и источников питания должны быть заземлены.

Перечень применяемого для ремонта оборудования и приборов приведен в разделе «Перечень оборудования и приборов для проведения ремонта» настоящей инструкции и может корректироваться в зависимости от оборудования, имеющегося в наличии.

В случае обнаружения неисправностей ремонту в условиях сервисных центров подлежат все компоненты Смарт-терминала, описанные в настоящей инструкции.

В случае неработоспособности блока фискальной памяти этот модуль не ремонтируется, а подлежит замене. Замена блока фискальной памяти производится в соответствии с порядком замены, приведенном в Разделе «Проверка аппаратной части и замена блоков терминала»

В случае фатальной аварии, переполнения или завершения временного ресурса ФН, ФН не подлежит ремонту, а только замене. Замена ФН производится в соответствии с порядком замены, приведенном в Разделе «Проверка аппаратной части и замена блоков терминала»

### Рекомендации по проведению технического обслуживания

Период технического обслуживания может определяться договором на техническое обслуживание между пользователем и Сервисным центром. Проведение технического обслуживания допускается на месте установки СТ, в присутствии владельца или представителя владельца СТ.

Порядок проведения технического обслуживания Сервисными Центрами, уполномоченными осуществлять Техническое обслуживание оборудования:

- 1. Проверить работоспособность (смотрите разделы «ПО», «Проверка аппаратной части и замена блоков » данного документа) и наличие всех компонентов. В случае обнаружения несоответствия выдать пользователю рекомендации по их устранению.
- 2. Осмотреть корпус СТ на отсутствие повреждений маркировки и пломбировки.
- 3. Ремонт и профилактическое обслуживание проводить только при отключенном от сети изделии. Проверить целостность механических узлов печатающего механизма. При необходимости удалить засорения и бумажную стружку с движущихся узлов СТ и печатающего механизма с помощью пылесоса или мягкой кисточки. Протереть записывающую поверхность ТПМ мягкой тканью, слегка увлажненной изопропиловым спиртом, или специальными салфетками (карандашом) для чистки и удаления налипших частиц термочувствительного вещества бумаги с поверхности резинового валика ТПМ. Не допускать попадания жидкостей на элементы плат СТ. Запрещается использование растворителей и кетонов для чистки пластмассовых поверхностей. Запрещается воздействовать на рабочую область ТПМ принтера металлическими предметами во избежание поломки головки.
- 4. Провести технологический прогон для диагностики всех узлов и основных схем СТ согласно разделу «Проверка СТ при помощи технологического прогона». В случае обнаружения неисправностей, не подлежащих ремонту на месте эксплуатации СТ, произвести его изъятие для ремонта в условиях СЦ.
- 5. Проверить состояние ФН. В случае если временной ресурс или память ФН близка к заполнению, произвести замену ФН в соответствии с разделом «Замена ФН».
- 6. Если во время технического обслуживания вскрывался корпус СТ, то необходимо его опломбировать пломбой сервисного центра, проводившего осмотр.
- 7. По окончанию технического обслуживания произвести запись в «Паспорте».

## Проверка аппаратной части и замена блоков терминала

В данном разделе приведено описание проверки отдельных блоков терминала, методика нахождения неисправностей и замена неисправных блоков терминала.

Проверка производится на выявление несоответствий и нарушений в аппаратной части терминала. Перед проведением проверки аппаратной части СТ необходимо выполнить следующие действия

- 1. Снять краткий отчет из ФН по закрытиям смен за период от активизации ФН до последней закрытой смены;
- 2. Отключить блок питания от сети питания, затем отсоединить кабель блока питания от разъема питания в основании.
- 3. Снять кожух кабелей, затем выкрутить два винта. Обратите внимание, что один из винтов опломбирован.

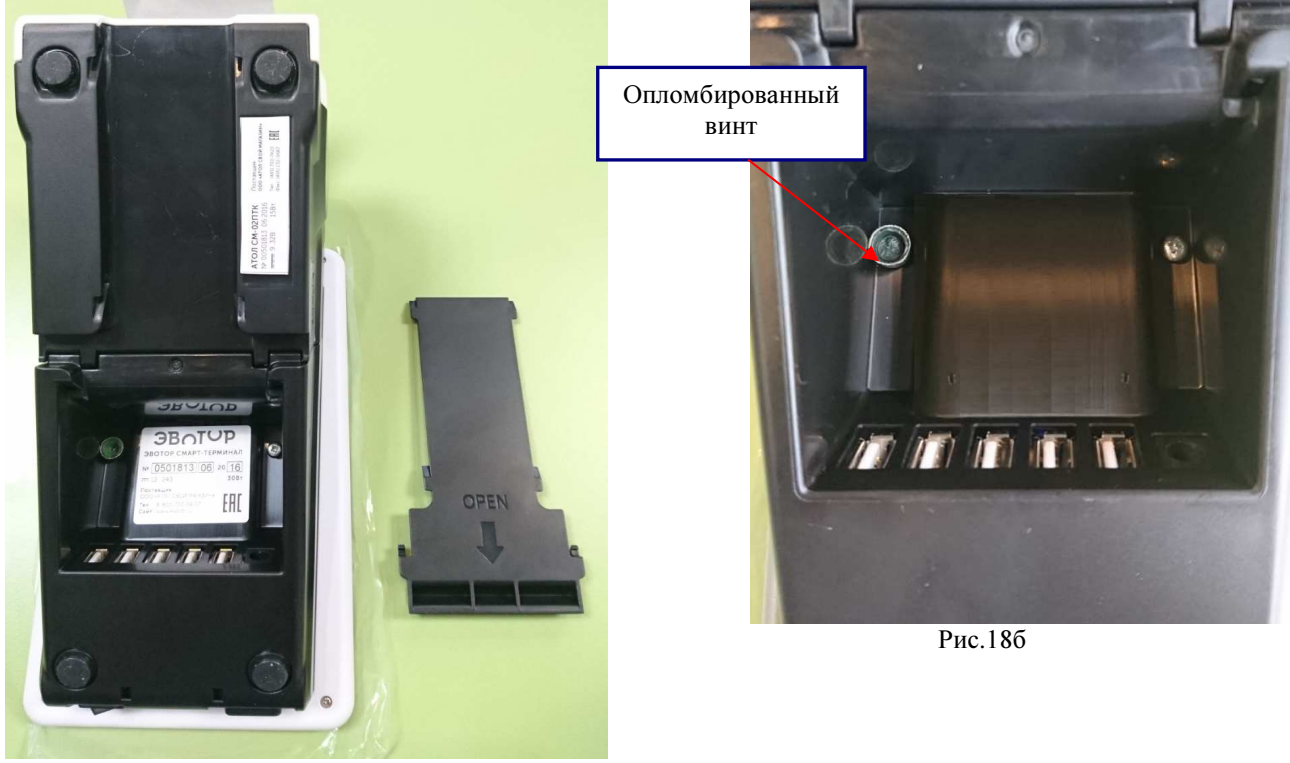

Рис.18а

- 4. Демонтировать Планшет из корпуса, аккуратно отсоединить шлейф от разъема Планшета.
- 5. Отсоединить шлейфы от разъемов на электронных модулях (платах)

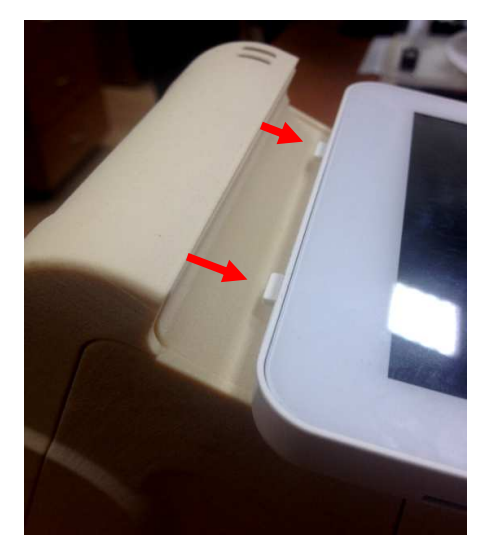

Рис.19а

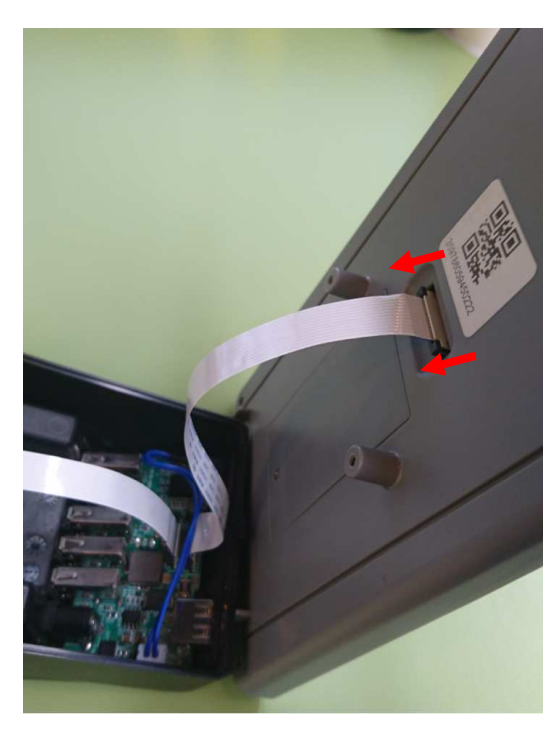

Рис.19б Рис.19в

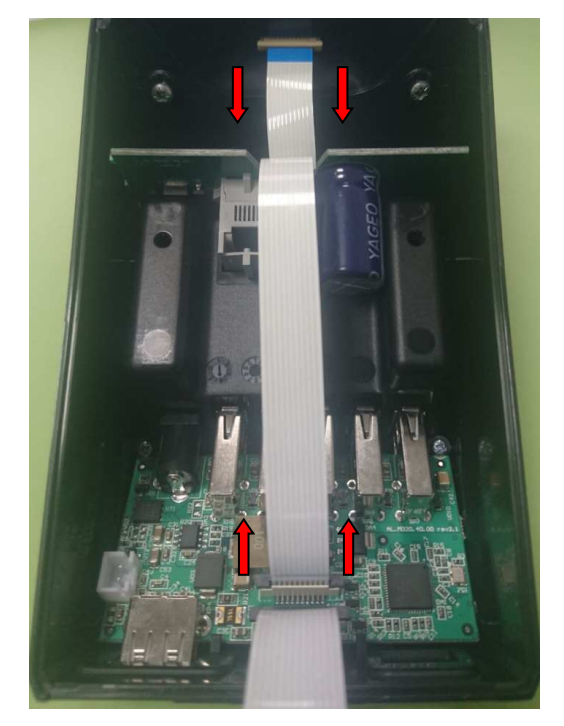

- 6. Выкрутить винты крепления платы USB в корпусе. Извлечь из корпуса плату. Проверку модуля производить в соответствии с п.п 13 текущего раздела.
- 7. Извлечь из направляющих плату ДЯ. Проверку модуля производить в соответствии с п.п 14 текущего раздела.
- 8. Выкрутить винты, отсоединить верхний корпус терминала. Перевернуть терминал вниз планшетом и отклонить на себя верхнюю часть корпуса.
- 9. Отсоединить ФП от боковой стенки корпуса, затем отсоединить кабель ФП от разъема на плате. Проверку ФП производить в соответствии с п.п 12 текущего раздела.

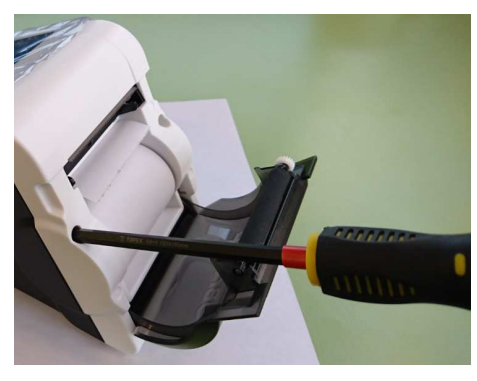

Рис.20а

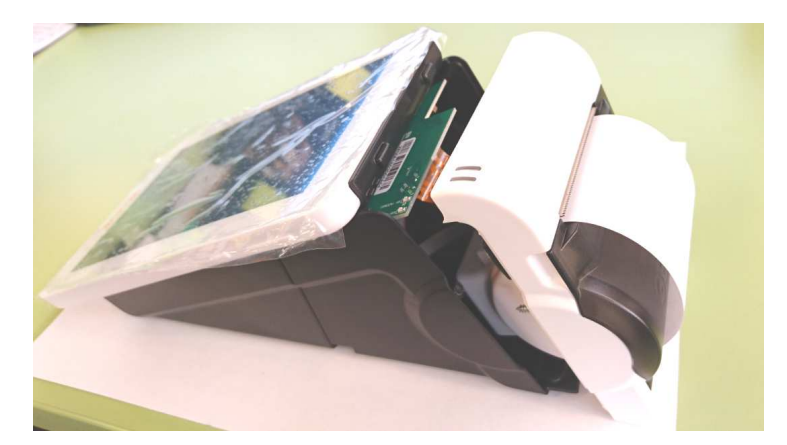

Рис.20б

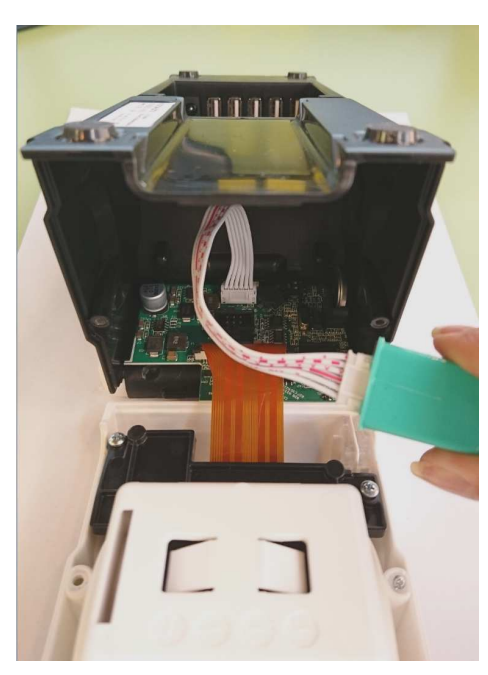

Рис.20в

- 10. Извлечь модуль Принтера из направляющих в корпусе.
- 11. Отсоединить шлейф ТПМ и кабель для подключения ФН (если терминал с ФН/ЭКЛЗ от разъемов платы. Проверку модуля производить в соответствии с п.п 15 текущего раздела.

#### 12. Проверка ФП.

- 12.1 ФП выполнена в виде модуля, который залит компаундом. Проверки обозначений процессора и носителя ПО, а также проверки наличия несанкционированных перемычек и элементов на ФП не производятся.
- 12.2 Проверить наличие и обозначение ФП: обозначение ФП должно содержаться на штриховой наклейке на корпусе ФП. Обозначение должно соответствовать маркировке «АТ015.00.00».
- 12.3 Проверить наличие и целостность заливки компаунда ФП: компаунд должен содержаться в прозрачном пленочном блистере, не должен растекаться, должен иметь однородный цвет. Пленочный блистер должен быть без проколов и разрывов.
- 12.4 Проверить местоположение ФП: ФП должна быть зафиксирована на внутренней поверхности корпуса СТ
- 12.5 Проверить подключение ФП к принтерной плате: ФП должна быть подключена к разъему XT7 принтерной платы посредством кабеля ФП–ККТ АТ004.04.01.
- 12.6 Проверить отсутствие внешних повреждений ФП: ФП не должна содержать механических и термических повреждений, изменений цвета. Обозначения штриховой наклейки, прикрепленной на корпусе ФП, должны четко читаться. Поверхность наклейки должна быть целостна, без изменений цвета. Разъем ФП не должен иметь механических повреждений и деформаций.
- 12.7 Проверить отсутствие внешних повреждений кабеля подключения ФП: кабель ФП-ККТ АТ004.04.01 не должен содержать разрывы и оголения изоляции, механические повреждения, разъемы кабелей должны быть целостны.

#### 13. Проверка платы USB AL.M020.40.000

#### Осуществить визуальную проверку:

- На целостность дорожек печатной платы;
- На механические повреждения;
- На присутствие остатков канифоли или другого вещества, которое своим присутствием способно вызвать замыкание функциональных дорожек;
- На наличие некачественной пайки с излишками припоя;
- На следы окисления на компонентах платы;
- Хорошо ли пропаяны все детали, нет ли воздушных зазоров между контактной площадкой и соответствующим выводом элемента;
- Обратите особое внимание на ключи элементов и полярность (см. рис. 21, 22);
- На правильность установленных разъемов.

#### Осуществить проверку питающих напряжений на плате USB по контрольным точкам:

- Подключить к разъему ХР10 кабель AT037.02.01 Кабель сетевой с выключателем
- Подключить к разъёму XР1 кабель блока питания 24V, 1,25A FUJIA FJ-SW2401250E. Подключить блок питания к сети 220V.
- Установить кнопку на кабеле сетевом с выключателем в режим ON (ВКЛ)
- Установите на мультиметре режим проверки постоянного напряжения в диапазоне 200V.
- Установите отрицательный щуп мультиметра в контрольной точке 4.
- Проконтролируйте наличие напряжения в точке 7. Напряжение должно лежать в диапазоне значений 23,52 -24,48 В.
- Проконтролируйте наличие напряжения в точке 5. Напряжение должно лежать в диапазоне значений 4,92 – 5,1 В.
- Проконтролируйте напряжение в точке 6. Напряжение должно лежать в диапазоне значений 3,22 - 3,38 В.

Если значения напряжений отличны от указанных, то необходимо заменить плату.

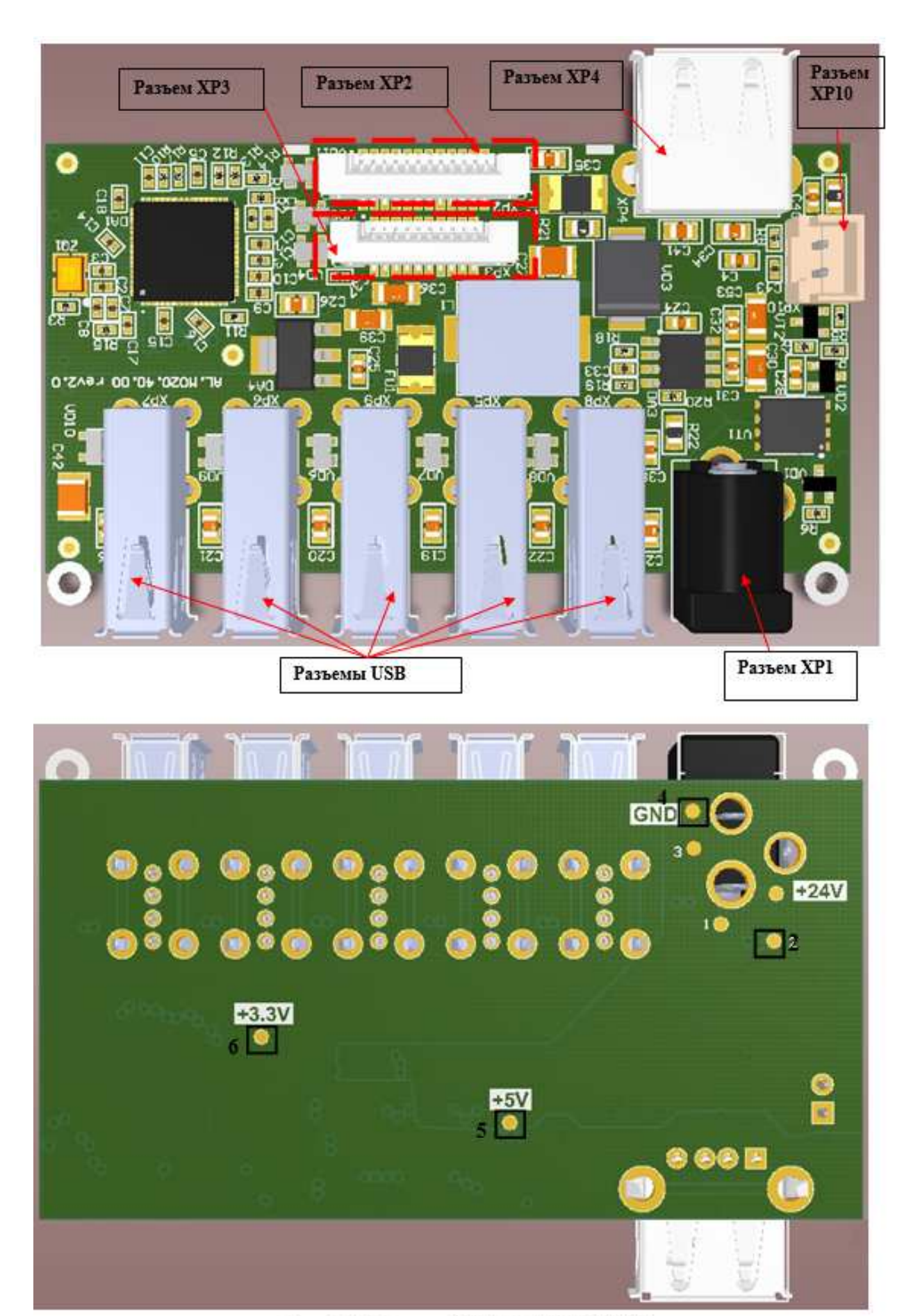

Рис. 3.5 Модуль USB AL. M020.40.000 (Контрольные точки выделены и пронумерованы)

#### 14. Проверка модуля ДЯ AL.M020.45.00

#### Осуществить визуальную проверку:

- Не должно быть механических повреждений;
- Не должно быть загрязнений на контактах разъемов;
- Не должно быть остатков канифоли или другого вещества, которое своим присутствием способно вызвать замыкание функциональных дорожек;
- Не должно быть излишков припоя на контактах компонентов платы;
- Не должно быть следов окисления на компонентах платы;
- Шлейфы должны быть плотно установлены в разъемы и не должны иметь заломов.

По возможности устранить замечания и проверить работоспособность платы в составе терминала.

#### Проверку функционирования модуля ДЯ можно осуществить в составе заведомо рабочего Смарт-терминала.

Установить плату в Смарт-терминал.

Подключить к терминалу тестовый Денежный ящик

Подключить терминал к сети, дождаться загрузки системы, перейти в Обслуживание ККТ и нажать «Открыть ДЯ». Денежный ящик должен открыться.

В случае отрицательного результата, заменить плату.

#### 15. Проверка принтерного модуля AL.M020.41.00

#### Осуществить визуальную проверку:

- Не должно быть загрязнений на контактах разъемов;
- Не должно быть остатков канифоли или другого вещества, которое своим присутствием способно вызвать замыкание функциональных дорожек.
- Не должно быть излишков припоя на контактах компонентов платы.
- Шлейфы должны быть плотно установлены в разъемы и не должны иметь заломов.

По возможности устранить замечания и проверить работоспособность платы в составе терминала.

Проверку функционирования принтерного модуля необходимо осуществлять в составе заведомо рабочего Смарт-терминала.

Установить плату в Смарт-терминал.

Подключить терминал к сети и дождаться полной загрузки системы.

Провести проверку в соответствии с разделом « Проверка СТ при помощи технологического прогона ».

В случае невозможности распечатать технологический прогоне на экране отобразится окно ошибки «Не найдено указанное устройство» или «Устройство не включено». В таком случае необходимо заменить принтерный модуль.

Перечень возможных неисправностей принтерного модуля, методы их обнаружения и устранения приведены далее.

## Перечень возможных неисправностей

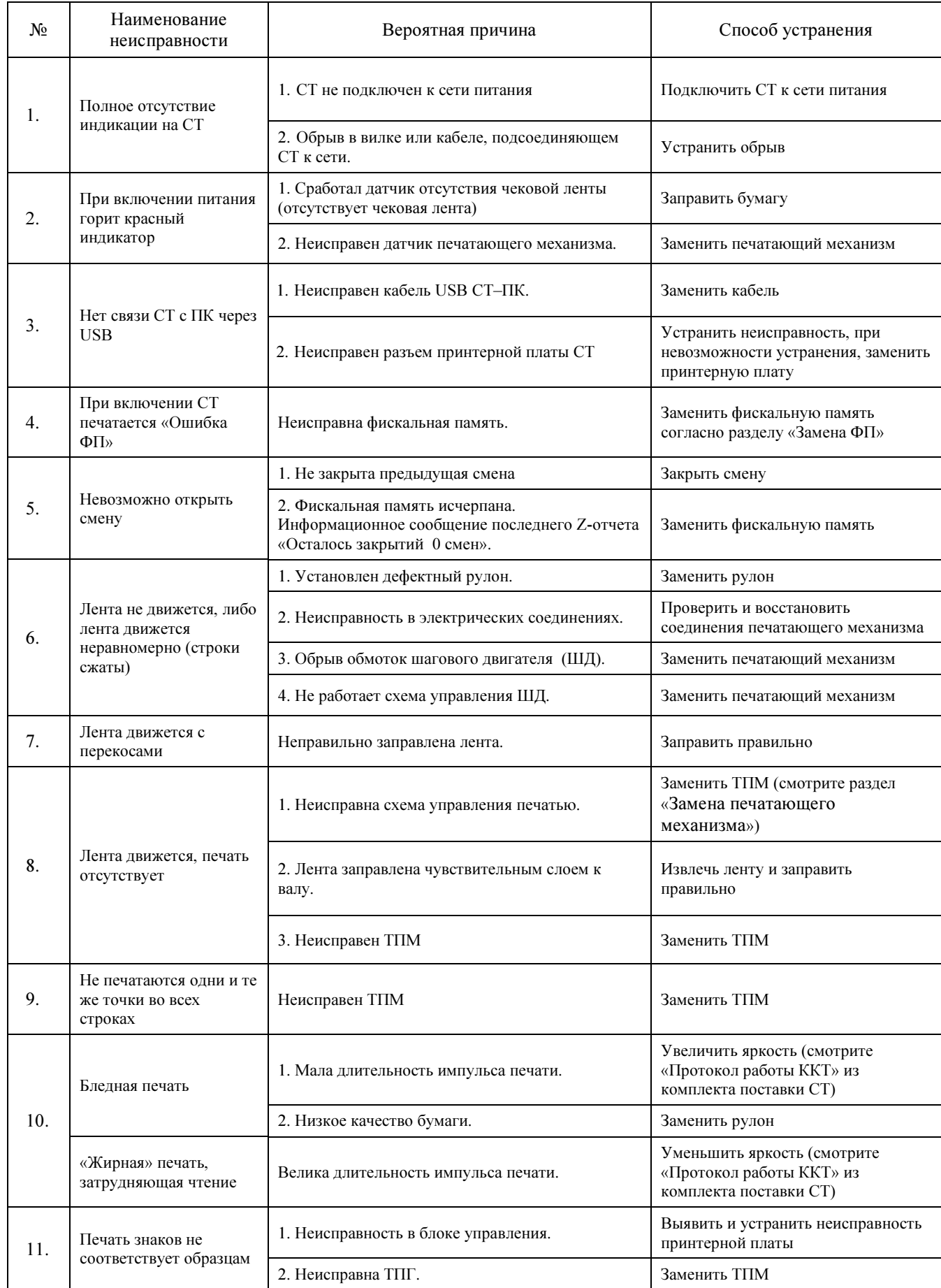

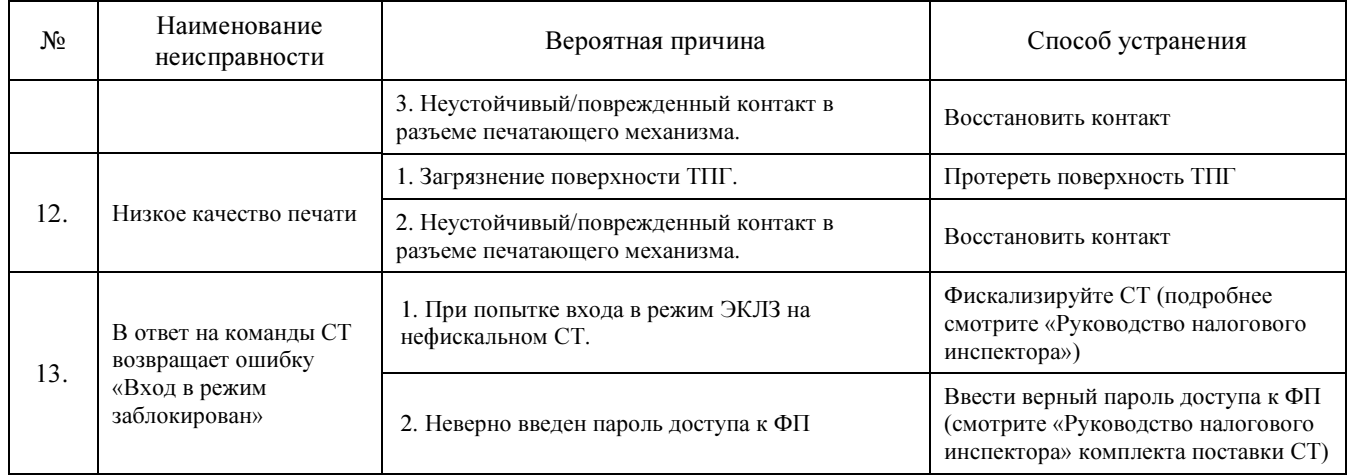

## Диагностика работоспособности ПО СТ

#### Звуковая сигнализация

В некоторых случаях неисправности в работе СТ можно определить только звуковым и/или визуальным способом (нет бумаги, неисправен печатающий механизм и т.п.). Чтобы начать диагностику, необходимо включить изделие, подключив его к сети питания. Начнется автотестирование. Если изделие выявит ошибку, он издаст звуковой сигнал и при возможности распечатает квитанцию автотестирования.

Изделие имеет два вида гудков, отличающихся длительностью звучания:

- короткий, длительностью 0,2 с,
- длинный, длительностью 0,5 с.

Изделие может варьировать длительность паузы между последовательными гудками. По количеству и длине гудков можно определить область неисправности. Случай отсутствия гудков говорит о том, что неисправностей в работе изделии не выявлено.

#### Длинный – два коротких

Последовательность: длинный гудок – 0,5 с тишина – короткий гудок – 0,5 с тишина – короткий гудок – 2 с тишина.

При подключении блока питания изделие начинает тест напряжения питания процессора в сопровождении последовательных звуковых гудков. После его выполнения изделие проверяет напряжение и, если оно низкое, то повторяет тест. Если напряжение становится нормальным, то изделие переходит в рабочий режим.

Циклические серии N коротких гудков при включении питания.

При проведении автотестирования изделие может обнаружить неисправности и оповестить пользователя серией гудков и печатью квитанции автотестирования:

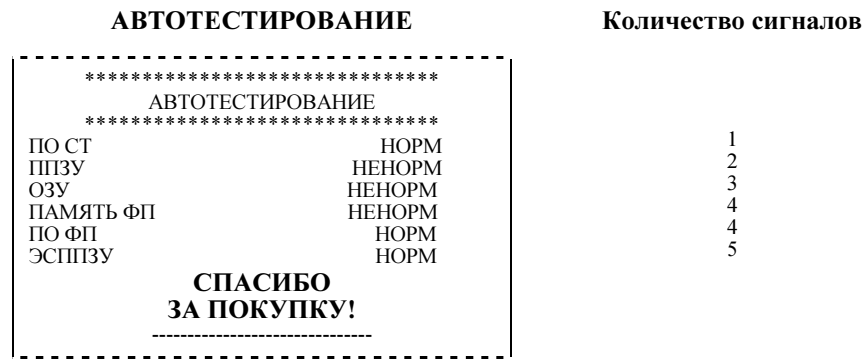

#### Примечание: в зависимости от неисправности или отсутствия узла СТ, состояние будет определяться значением НЕНОРМ/НЕТ.

Серия гудков состоит из количества коротких гудков, равного номеру блока, содержащего ошибку, + 0,4 с паузы. Оповещение происходит по следующей схеме: серия гудков – 2 с между сериями + мигание красного индикатора в такт гудкам.

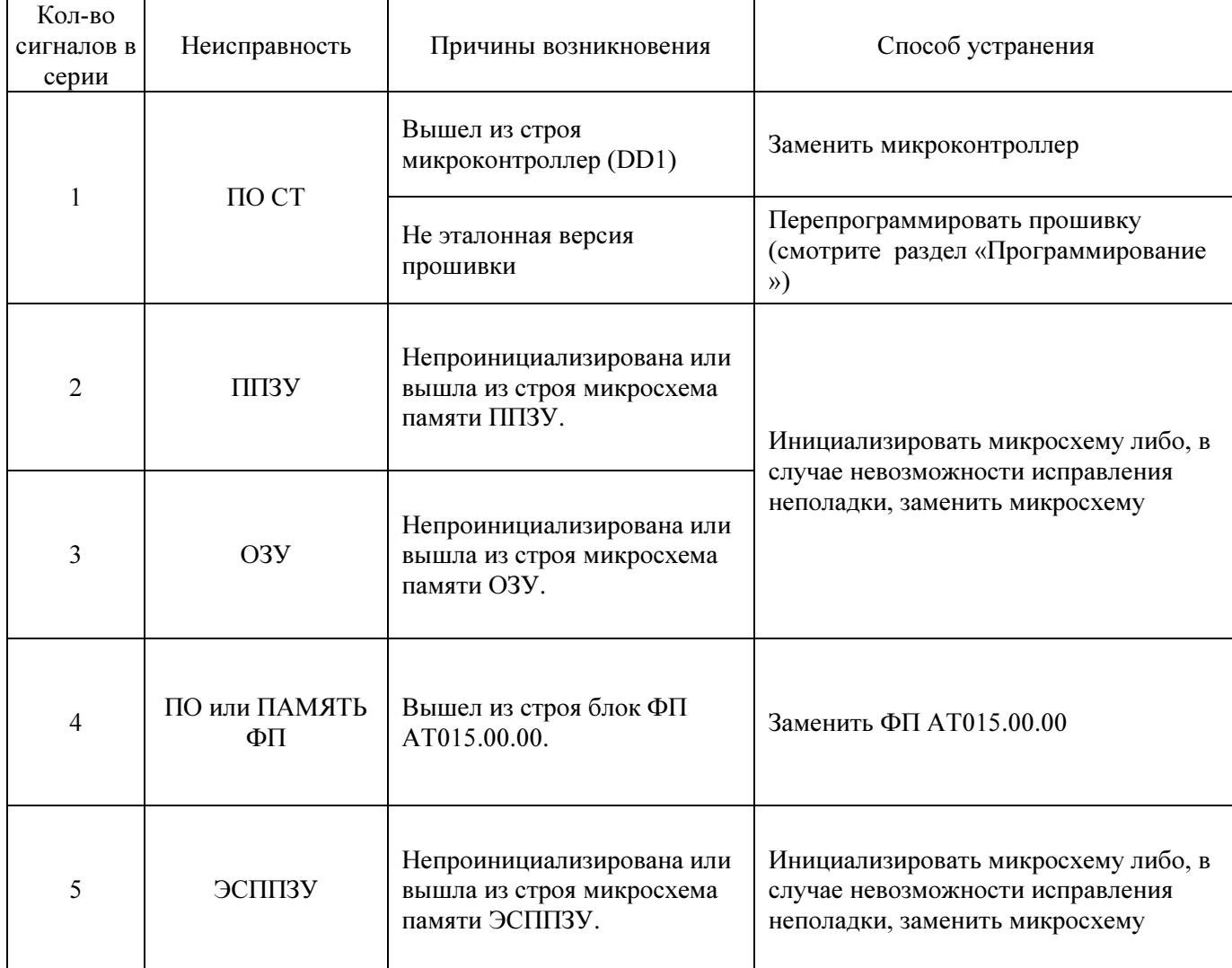

#### Перечень неисправностей ККТ при включении питания (автотестирование)

Если при запуске изделие издает определенное количество гудков, по которым выявляется характер неисправности, следует после устранения ошибки проверить изделие повторно. При тестировании изделие способно выдавать звуковые сигналы, соответствующие первой обнаруженной ошибке. Квитанция автотестирования будет содержать все обнаруженные ошибки.

#### Периодические длинные гудки + мигание красного индикатора

Серия гудков состоит из периодических длинных гудков + 2 с паузы. Красный индикатор горит циклически, по следующей схеме: гудок + тишина и мигание, гудок + тишина, мигания нет и т.д. При этом изделие распечатает на ЧЛ ошибку: обмена с ЭКЛЗ, с ФП, памятью, часами, печатающим механизмом.

#### Печать информации о возможных ошибках

Ниже перечислены возможные ошибки ККТ или его основных составляющих, а также приведены последовательности действий при обнаружении таковых.

#### Неверный код защиты

При включении питания изделие проверяется его Код защиты (номер кода защиты для СТ «4»). Если проверка выявила, что Код защиты некорректный, то на чековой ленте печатается:

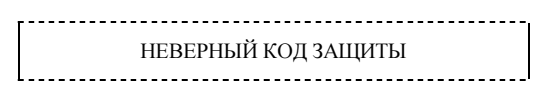

В этом случае следует ввести код защиты, указанный в документации из комплекта поставки СТ, с использованием утилиты налогового инспектора согласно разделу «Ввод кода защиты ККТ» «Руководства налогового инспектора» AL.M020.10.000 РН для СТ.

Ошибка ФП. Изделие распечатает следующее:

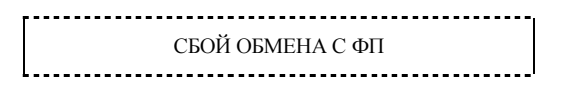

Необходимо проверить целостность кабеля ФП–ККТ АТ004.04.01. Кабель должен быть без механических повреждений и деформаций. Проверить надежность контакта кабеля ФП–ККТ в разъеме ФП и разъеме принтерной платы. Если проверка выявила нарушения, то необходимо их устранить, в противном случае следует отключить изделие от сети питания и заменить ФП (смотрите документ «Инструкция по замене ФП» AL.M020.10.000 И16 и раздел «Замена ФП» данной инструкции).

Ошибка ОЗУ и/или Ошибка ППЗУ. При запуске, изделие распечатает квитанцию автотестирования, с соответствующей ошибкой. В этом случае необходимо проинициализировать память (подробнее об инициализации памяти ККТ смотрите раздел «Программирование » пункт 17). Если сбой повторяется, заменить микросхему ОЗУ и/или ППЗУ и повторить процедуру.

Примечание: при сбое ОЗУ/ППЗУ возможно расхождение сменных итогов.

#### Ошибка часов (смена закрыта)

Изделие распечатает следующее:

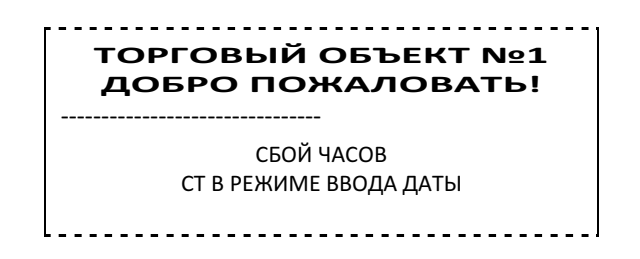

Следует установить верную дату и время. Для этого необходимо подключить изделие к сети питания. Согласно «Руководству по эксплуатации» AL.M020.10.000 РЭ, запустить тест Драйвера ККТ, установить связь с изделие. В поле Дата и Время теста Драйвера ввести текущую дату и время. Затем последовательно нажать на кнопки «Программирование даты» и «Программирование времени».

При этом изделие распечатает документ:

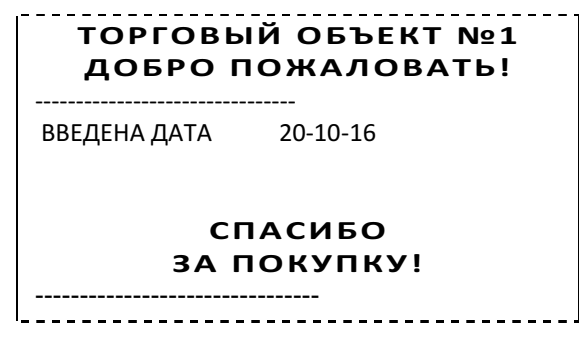

- Примечание 1: Если вводимая дата хотя бы на один день меньше даты последней записи в ФП, меньше даты последнего зарегистрированного документа в ЭКЛЗ, то при попытке ввода даты изделие блокируется в режиме ввода даты до ввода правильной даты. Выключение и последующее включение СТ не снимет блокировку.
- Примечание 2: Если вводимая дата превышает текущую дату больше, чем на один день, то изделие переходит в режим подтверждения ввода даты и требует подтверждения даты и в панели состояния выводится сообщение «Требуется подтверждение ввода даты».

В случае постоянного сброса часов при включении необходимо проверить и при необходимости заменить следующие элементы: батарею резервного питания; кварцевый резонатор.

#### Проверка СТ при помощи технологического прогона

Технологический прогон используется для диагностики узлов СТ после ремонта, профилактических работ, замены фискальной памяти или ЭКЛЗ.

Для запуска технологического прогона необходимо включить Смарт-терминал, подключив его к сети питания. Дождаться загрузки системы на Планшете. Проделать следующие действия

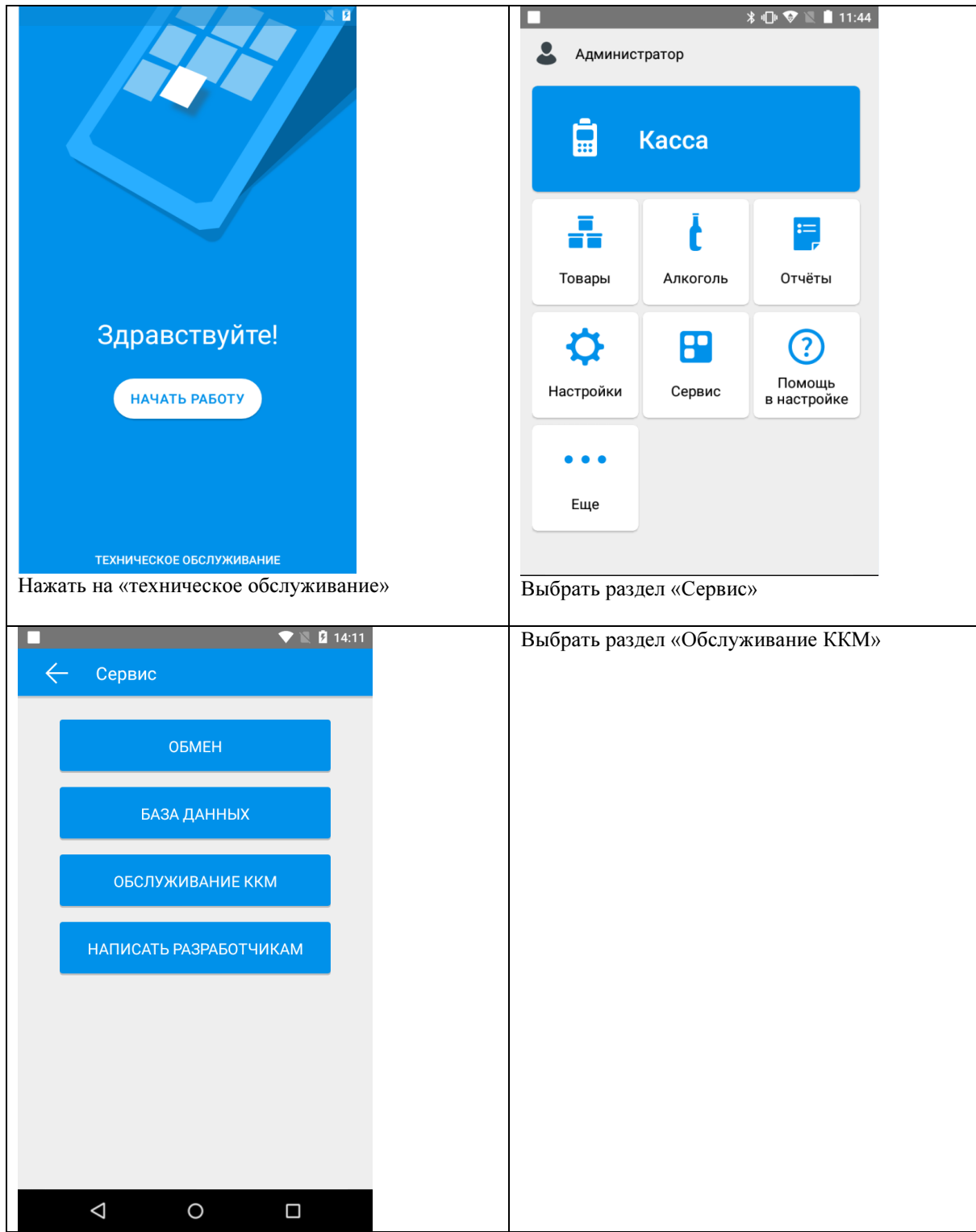

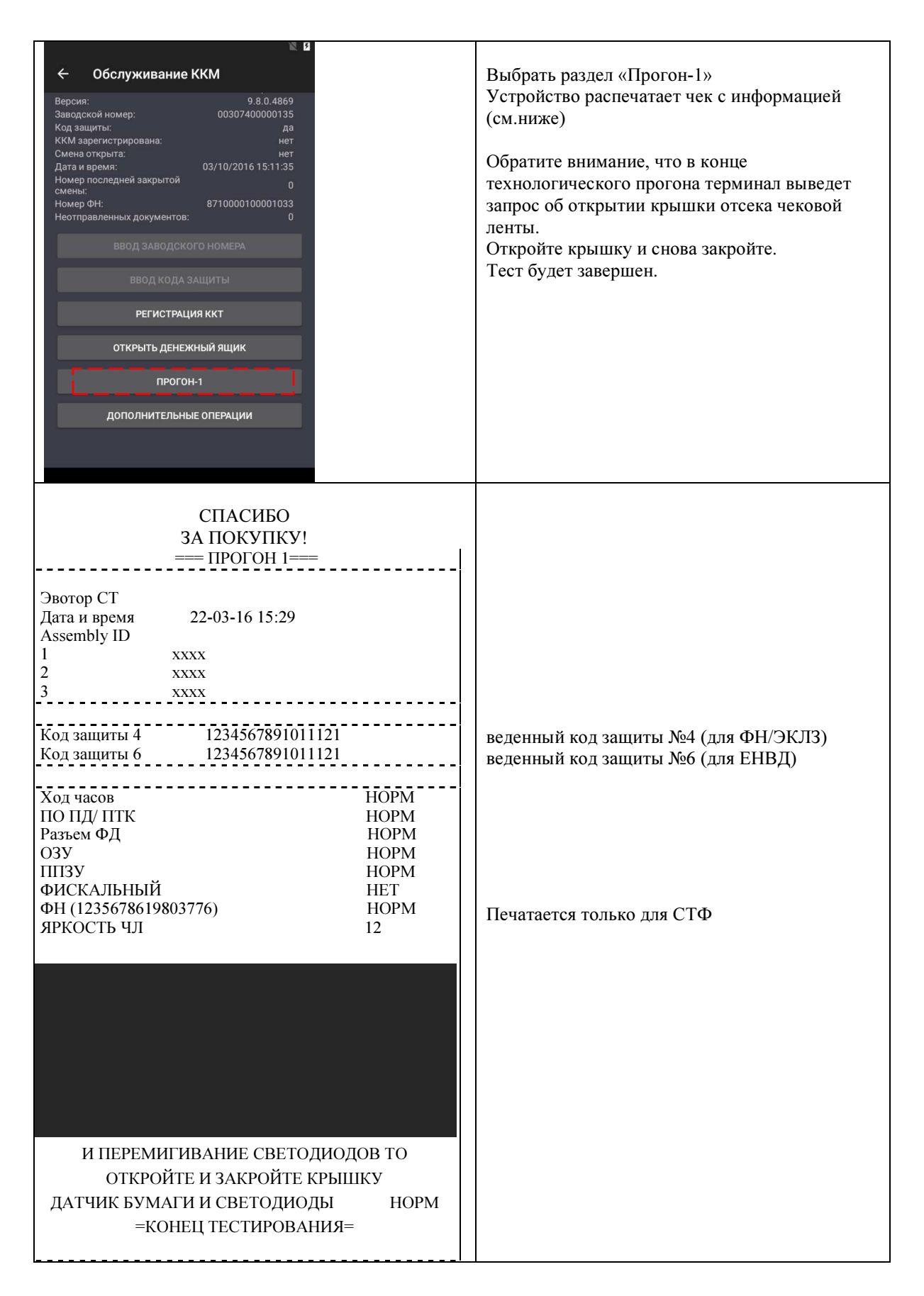

- <sup>1</sup> Код защиты последовательность цифр, уникальная для данного заводского номера данной модели СТ.
- <sup>2</sup> Возможной причиной НЕНОРМ может быть отсутствие или неисправность кварцевого резонатора QZ1 принтерной платы СТ.
- <sup>3</sup> Возможной причиной НЕНОРМ может быть неисправность батареи резервного питания.
- <sup>4</sup> Возможной причиной НЕНОРМ может быть неисправная микросхема памяти СТ
- $5 B$  случае НЕНОРМ требуется заменить ФП.

## Программирование модуля принтера (принтерная плата)

- 1. Для того, чтобы не повредить корпус Смарт-терминал, рекомендуется перед началом ремонтных работ постелить на рабочей поверхности мягкую ткань.
- 2. Для начала процесса модернизации необходимо снять кожух кабелей на нижней части терминала.

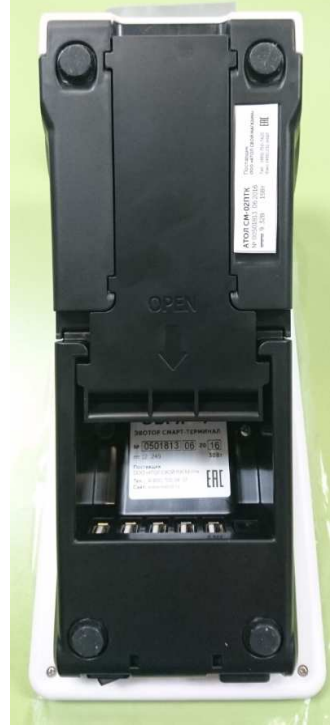

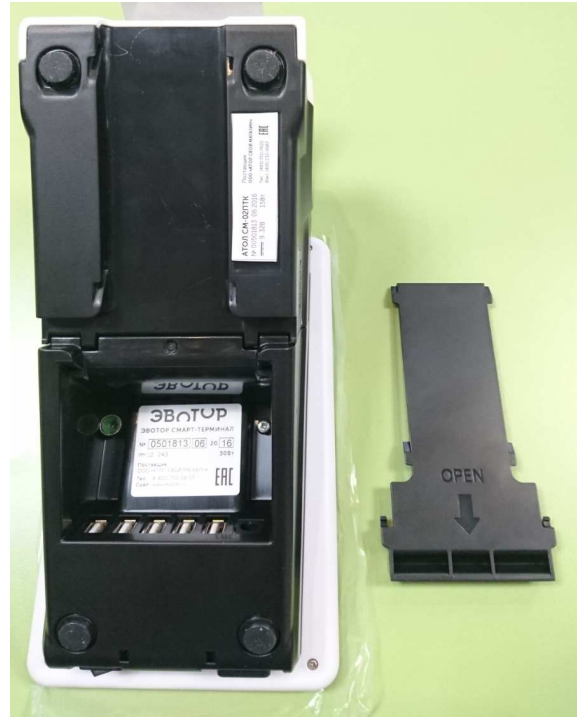

Рис.21а Рис.21б

3. Перевернуть терминал и поставить на ножки. Открыть крышку отсека бумаги и, не извлекая бумагу, выкрутить два винта крепления до момента, пока верхняя крышка не будет свободно отходить от нижней части корпуса. (см.Рис.)

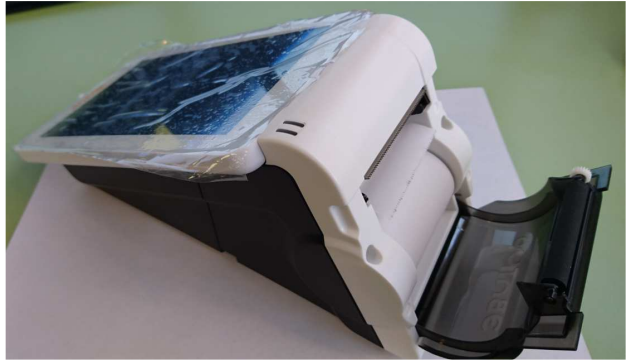

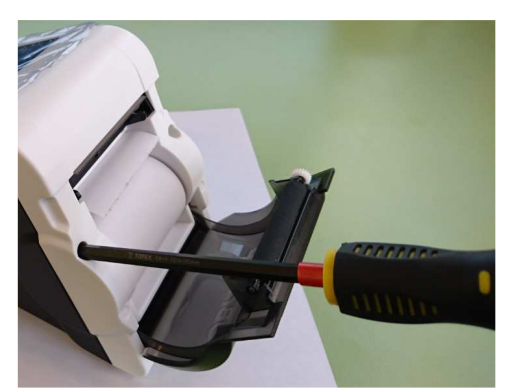

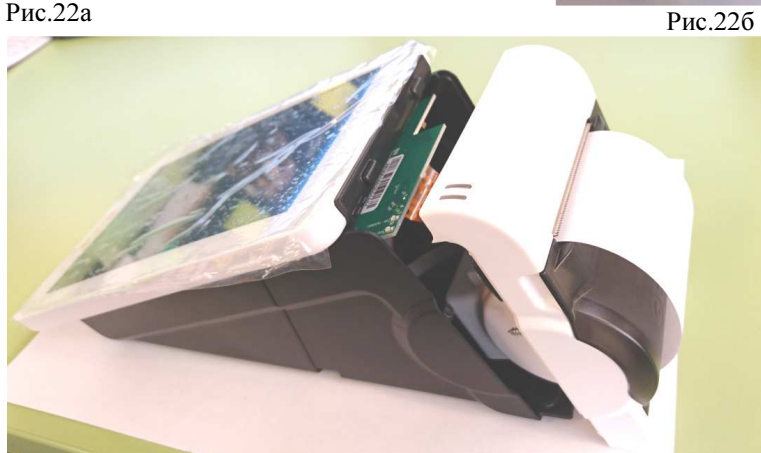

Рис.22в

На одном из винтов расположена заводская пломба. (см.Рис.) В случае, если вы не имеете права нарушать заводскую пломбу, вам необходимо обратиться в специализированное отделение Сервисного центра. В случае нарушения заводской пломбы гарантийные обязательства перестают действовать.

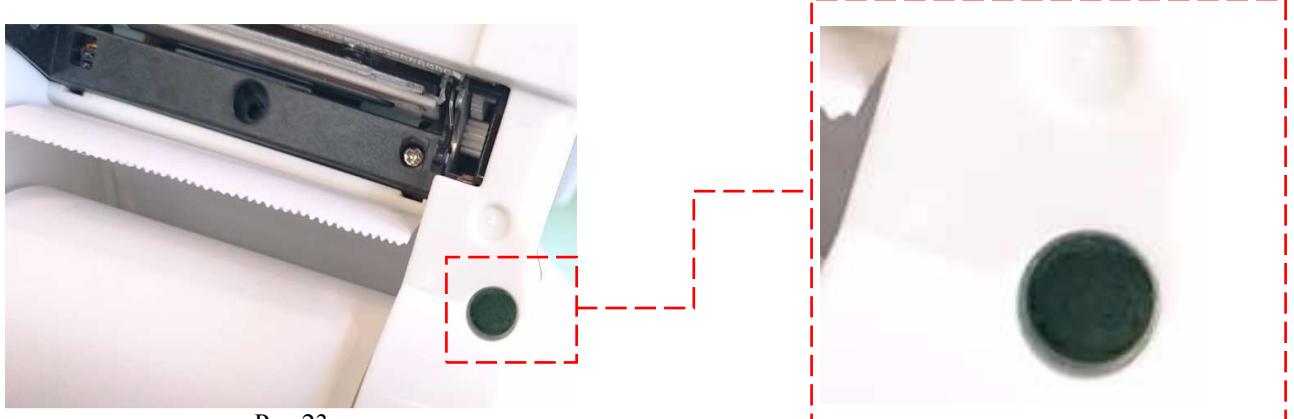

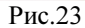

4. Придерживая раскрученные детали, переверните Смарт-терминал планшетом вниз и аккуратно отклонить верхнюю часть корпуса от нижней в свою сторону. (см.Рис.)

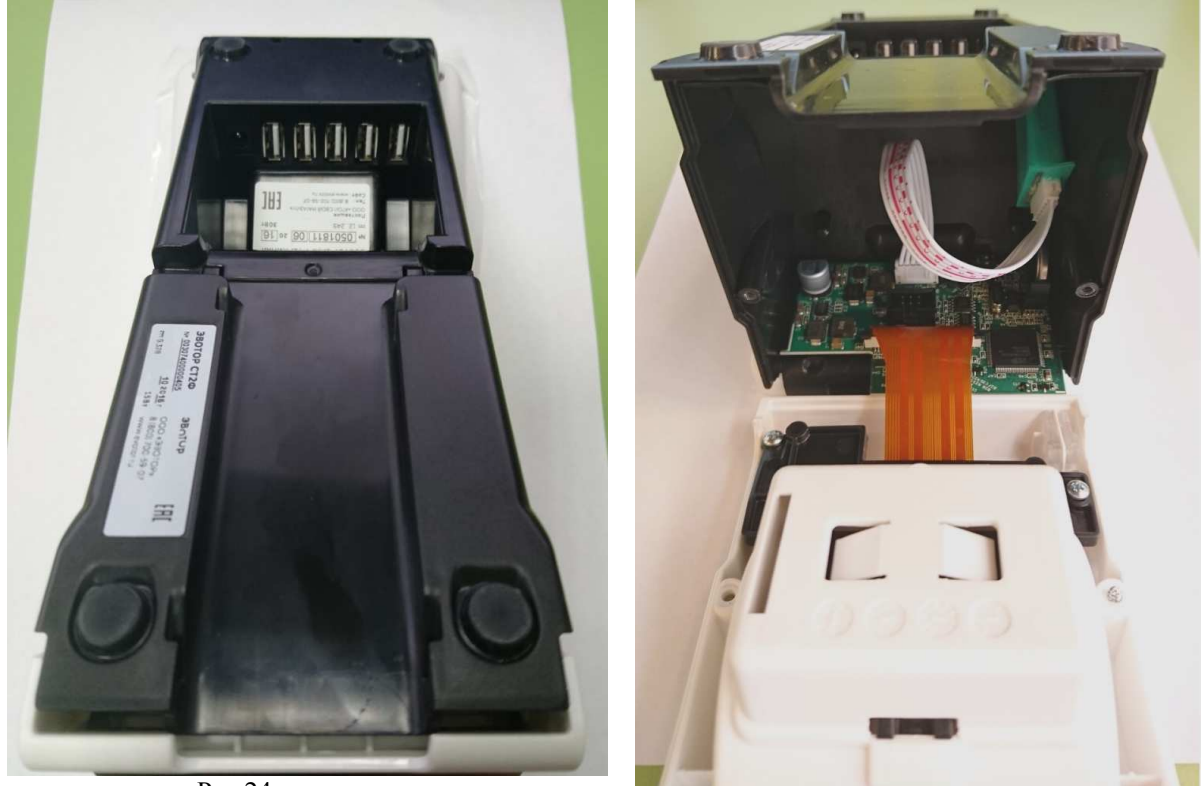

Рис.24а

Рис.24б

5. ФП необходимо демонтировать. Для этого аккуратно отделить, ранее установленную ФП от стенки корпуса, затем отсоедините кабель ФП от разъема на плате.

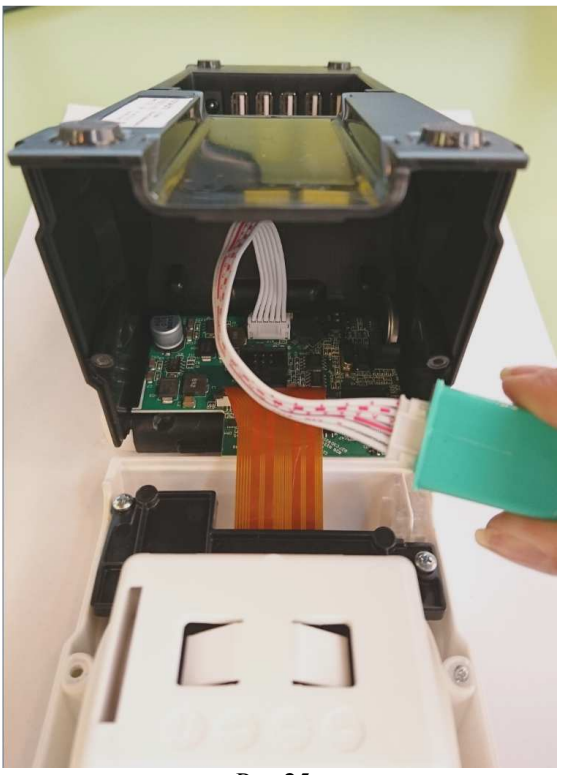

Рис.25а

6. Если модернизируется ЕНВД, то установить кабель для подключения ФН в разъем ХТ6 на плате. (см.Рис.).

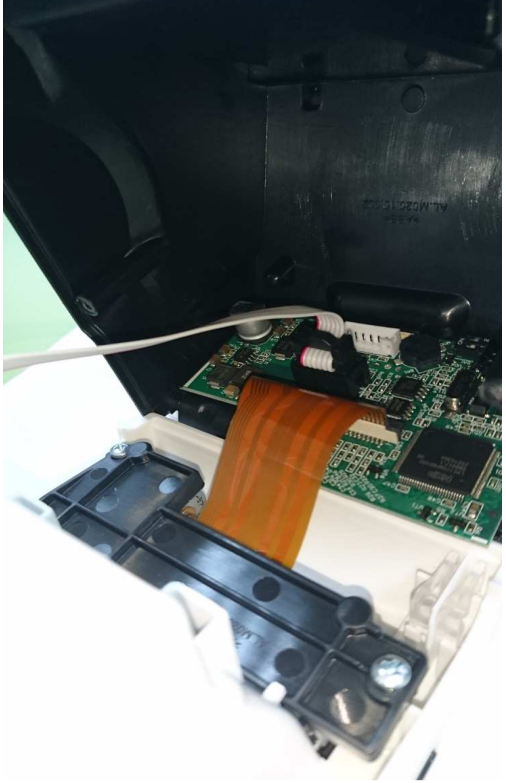

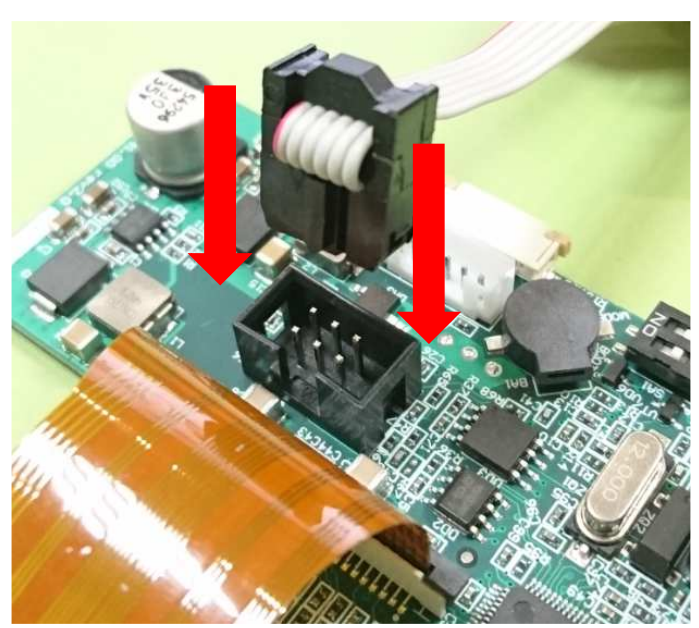

Рис.26б

Рис.26а

7. Свободный конец кабеля ФН продеть в отверстие на верхней крышке устройства (см.Рис.)

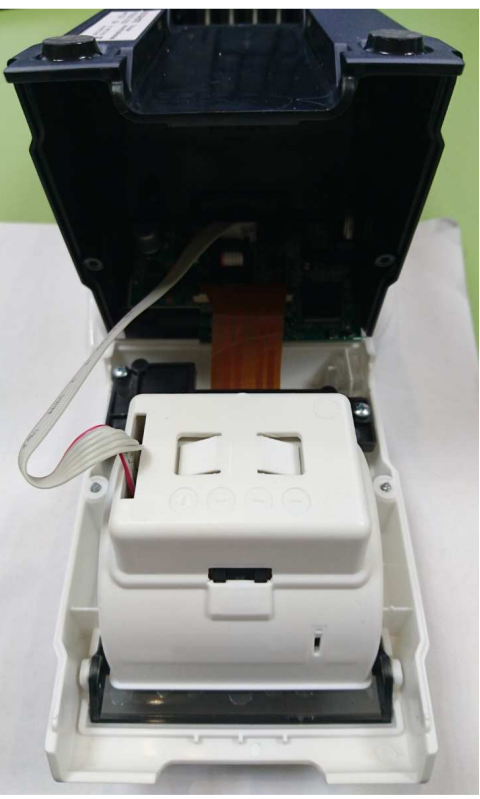

Рис.27

8. Перевести тумблер 2 переключателя SA1 в положение ON (см.Рис.)

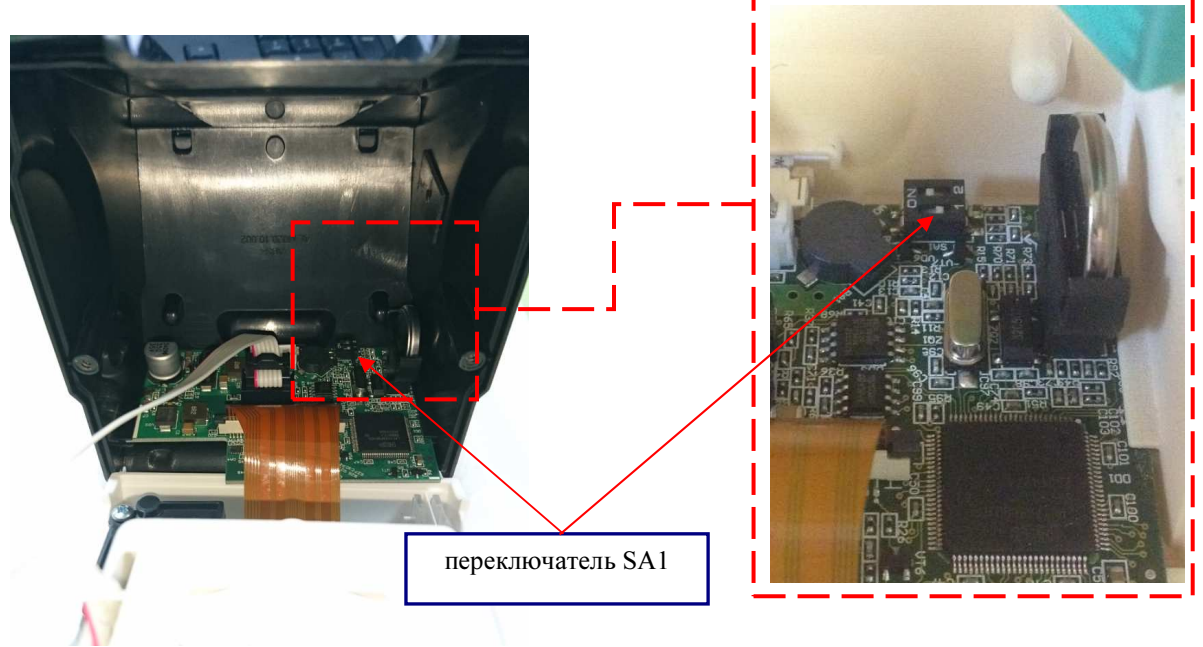

Рис. 28

- 9. Не переворачивая Смарт-терминал, подключить кабель питания к разъему питания терминала.
- 10. Блок питания подключить к сети 220V.

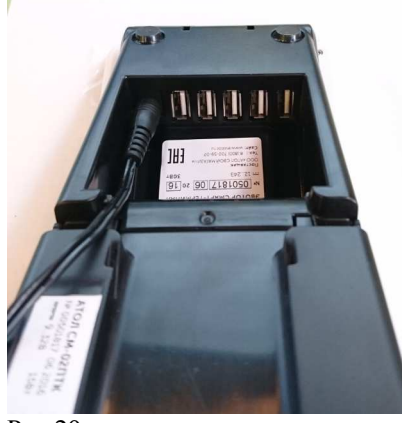

Рис.29

- 11. Аккуратно перевернуть терминал, придерживая раскрученные части.
- 12. Подключить USB-flash (с заранее записанным файлом ПО)

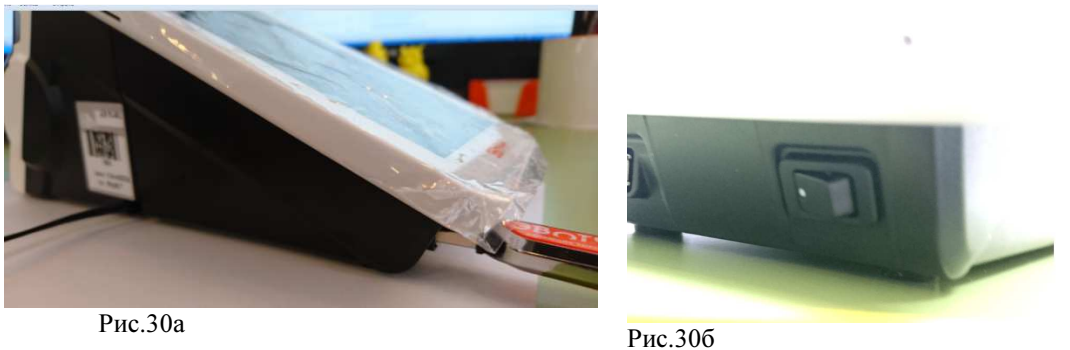

- 13. Перевести кнопку включения на передней панели терминала в положение «ВКЛ». Терминал должен издать мелодичный звук (означает перевод устройства в режим загрузки).
- 14. Дождаться загрузки системы.

Если терминал был ранее в

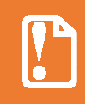

В случае, если прошивка Планшета устарела (ниже версии 2.1.0) необходимо обновить ПО Смарт-терминала.

15. Разблокировать экран и проделать процедуру, описанную ниже

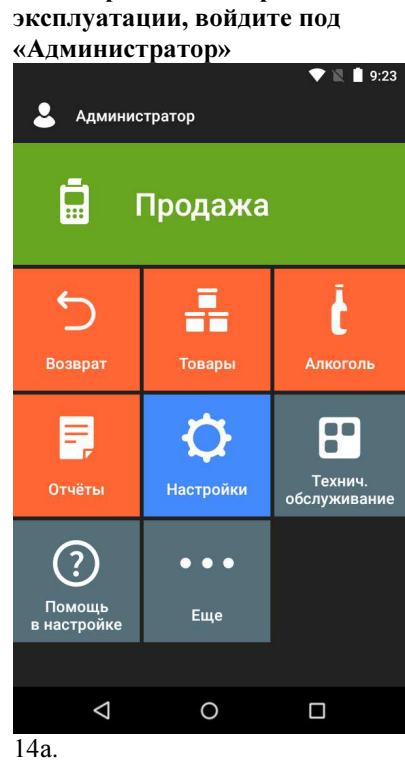

Перейдите в раздел

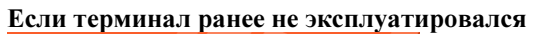

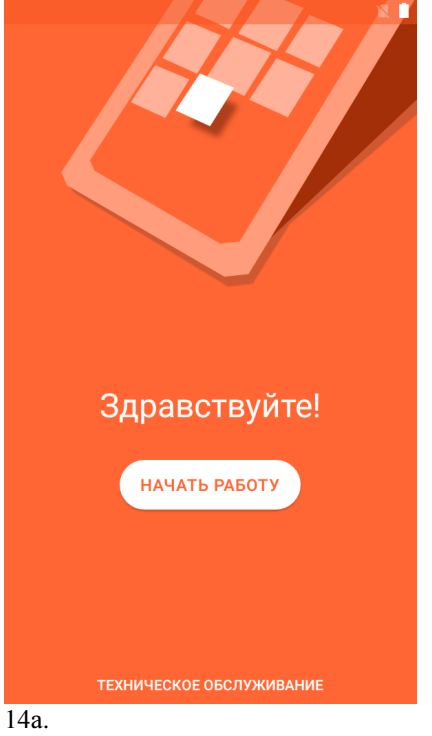

Нажмите «Техническое обслуживание»

#### «Технич.обслуживание»

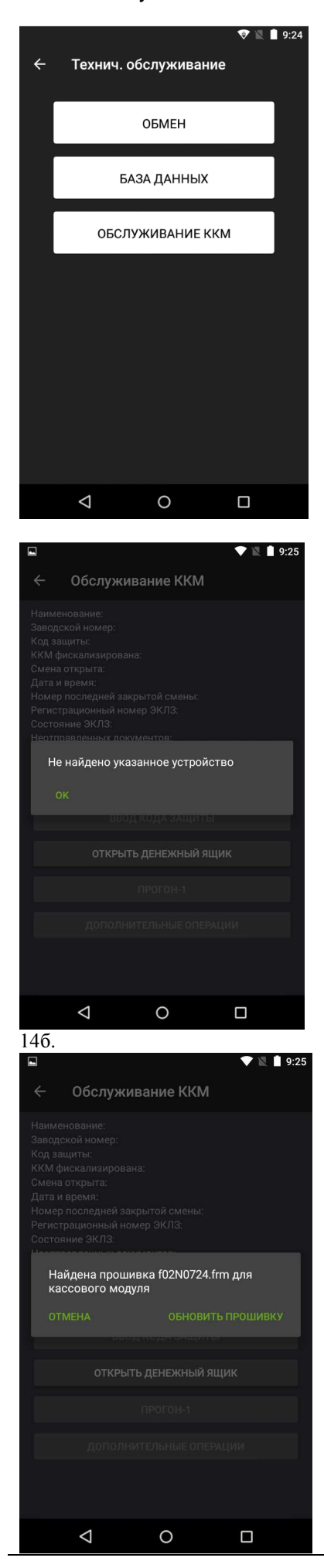

#### Перейдите в «Обслуживание ККМ»

На всплывающем окне нажать «OK»

На всплывающем окне нажать «Обновить прошивку» Дождитесь окончания загрузки файла прошивки.

16. В процессе загрузки прошивки на передней панели принтерной части терминала должен мигать зеленый индикатор. По окончании загрузки на некоторое время загорится красный индикатор, а затем снова зеленый.

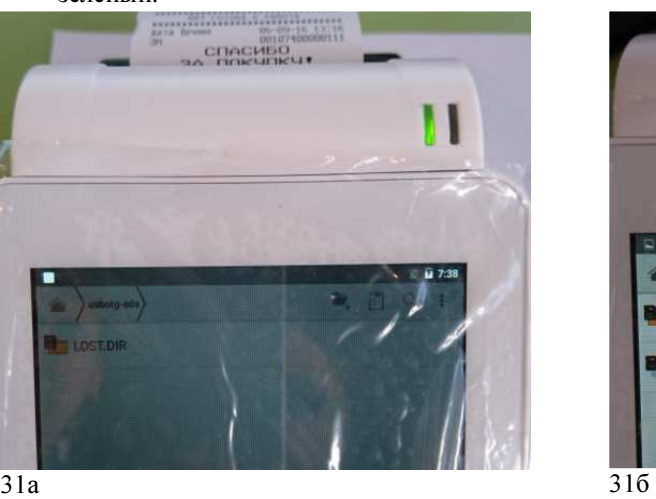

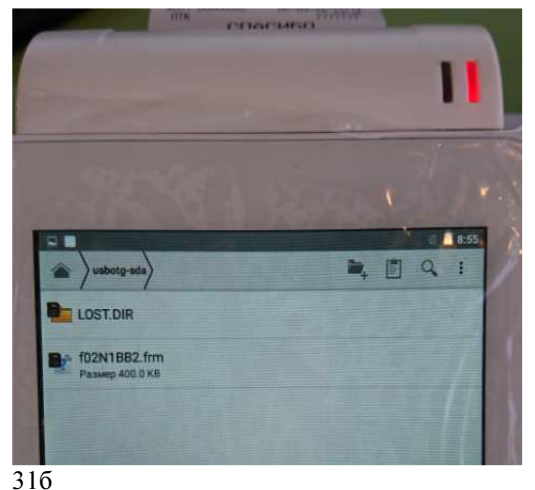

- 17. Дождаться мелодичного звукового сигнала терминала, после чего перевести кнопку включения в положение ВЫКЛ.
- 18. Извлечь Flash- module.
- 19. Аккуратно перевернуть терминал планшетом вниз, придерживая раскрученные части корпуса и отклонить верхнюю часть корпуса от нижней в свою сторону (как было ранее описано в п.1.2.4)
- 20. Перевести тумблер 2 переключателя SA1 в положение OFF.
- 21. Чтобы, при распечатывании чека, ленту не зажевало, необходимо приподнять верхнюю крышку с чековой лентой в вертикальное положение, затем включить устройство, переведя кнопку включения на передней панели в положение ВКЛ.

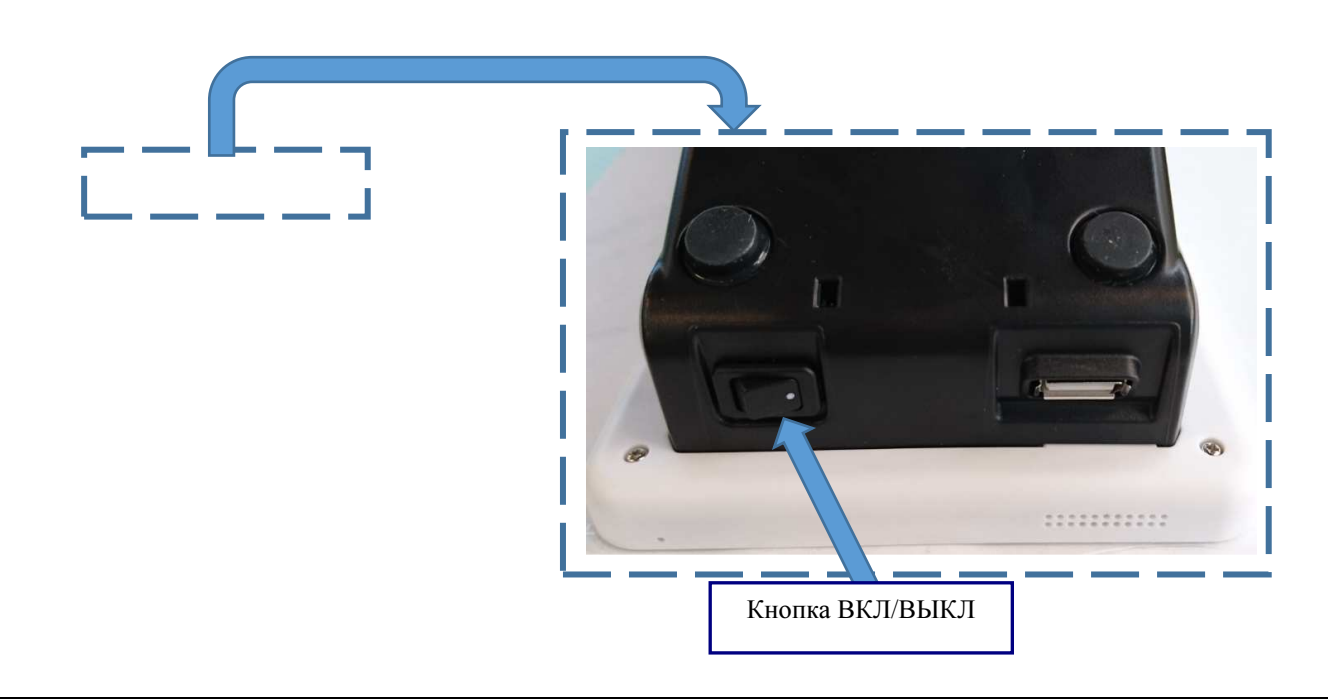

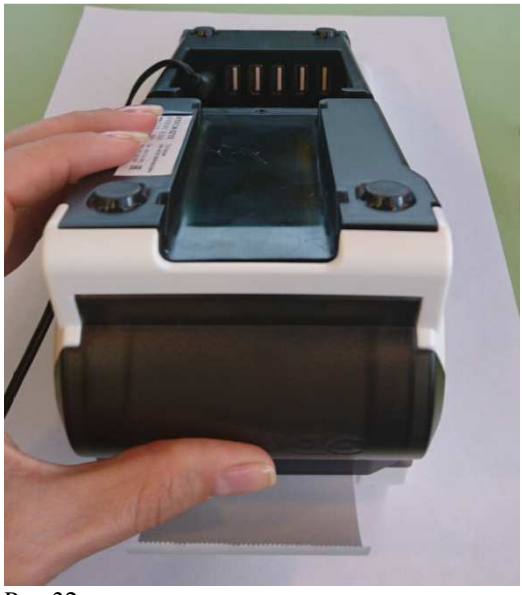

Рис.32

22. Терминал распечатает чек (См.Рис. ) и начнет издавать кратковременные звуковые сигналы.

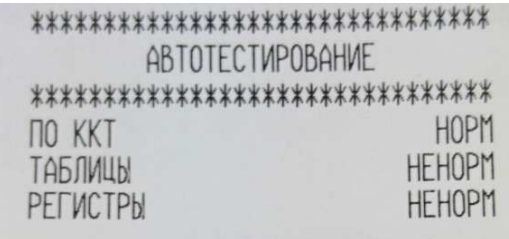

Рис.33

- 23. Не отключая питания, перевести тумблер 1 переключателя SA1 в положение ON. Дождаться изменения звуковых сигналов. Затем перевести тумблер 1 переключателя SA1 обратно в положение OFF.
- 24. Отключить питание от терминала. (кнопка питания в положение ВЫКЛ.)
- 25. Перевернуть терминал, придерживая раскрученные части и снова включите питание.
- 26. Включить терминал (кнопка питания в положение ВКЛ.)
- 27. Терминал распечатает чек (См.Рис. )

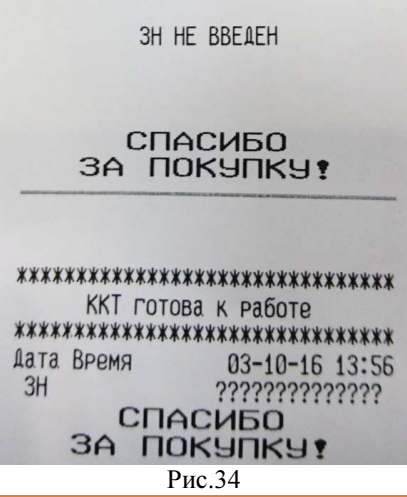

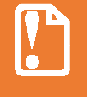

Чтобы, при печати чека ленту не зажевало, необходимо плотно прижать раскрученные части друг к другу.

- 28. Выключить терминал, отключите кабель блока питания.
- 29. Закрепить части корпуса винтами.

## Сброс настроек ККТ Смарт-терминала до заводских.

Сброс настроек ККТ можно применять в случае, если ККТ и имеющимися параметрами далее не будет эксплуатироваться.

Сброс настроек осуществляется с помощью технологического ПО, предназначенного только для обнуления таблиц с настройками ККТ.

#### Описание процесса сброса настроек ККТ Смарт-терминала:

- 1. В ККТ СТ необходимо установить технологическое ПО.
- 2. Процесс установки ПО проводить в соответствии с п.п 1 21 раздела « Программирование модуля принтера (принтерная плата) ».
- 3. Услышав звуковую индикацию можно выключить Смарт-терминал. Сброс настроек произведен успешно. Чек «АВТОТЕСТИРОВАНИЕ» в данном случае печататься НЕ ДОЛЖЕН.
- 4. Затем необходимо установить пользовательское ПО ККТ СТ. Процесс установки ПО проводить в соответствии с п.п 1 – 29 раздела « Программирование модуля принтера (принтерная плата) ».

## Ошибка ФП

При возникновении ошибки ФП при снятии отчета с гашением необходимо перезагрузить терминал. При возникновении ошибки ФП при включении терминала во время открытой смены, терминал распечатает документ с сообщением «ОШИБКА ФП». Чтобы закрыть смену, необходимо:

1. Описание процесса закрытия смены с планшета.

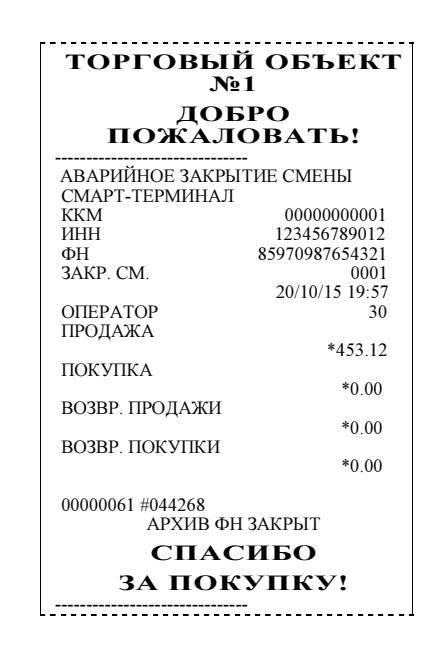

- 2. Заменить ФП на новый экземпляр согласно разделу «Замена ФП».
- 3. Заменить ФН на новый экземпляр ФН согласно разделу «Замена ФН ».
- 4. Собрать и опломбировать корпус СТ.
- 5. Провести фискализацию с новым ФН.
- 6. При возникновении сбоя часов во время открытой смены в СТ и ФН необходимо перейти в раздел Обслуживание ККМ - Дополнительные операции и ввести корректную дату и время, после чего можно продолжить работу

## Технологическое обнуления

Технологическое обнуление позволяет выходить из критических ситуаций, когда сбой системы принципиально не позволяет нормально закрыть смену. Технологическое обнуление сбрасывает все денежные и операционные регистры ККТ, а также установить «по умолчанию» все значения в таблицах настроек ККТ.

При технологическом обнулении база данных товаров в ККМ не очищается.

Для осуществления технологического обнуления необходимо проделать следующие действия:

- 1. Включить Смарт-терминал и дождаться полной загрузки системы.
- 2. Перейти в раздел «Обслуживание ККМ»
- 3. Не выключая терминал, вскрыть корпус кассовой части терминала, открутив 2 винта и перевернуть терминал, поставив на планшет.
- 4. Открыть корпус кассовой части терминала.
- 5. Перевести тумблер 1 (SA1) в положение ON. Затем аккуратно соединить части корпуса и поставить терминал на ножки.

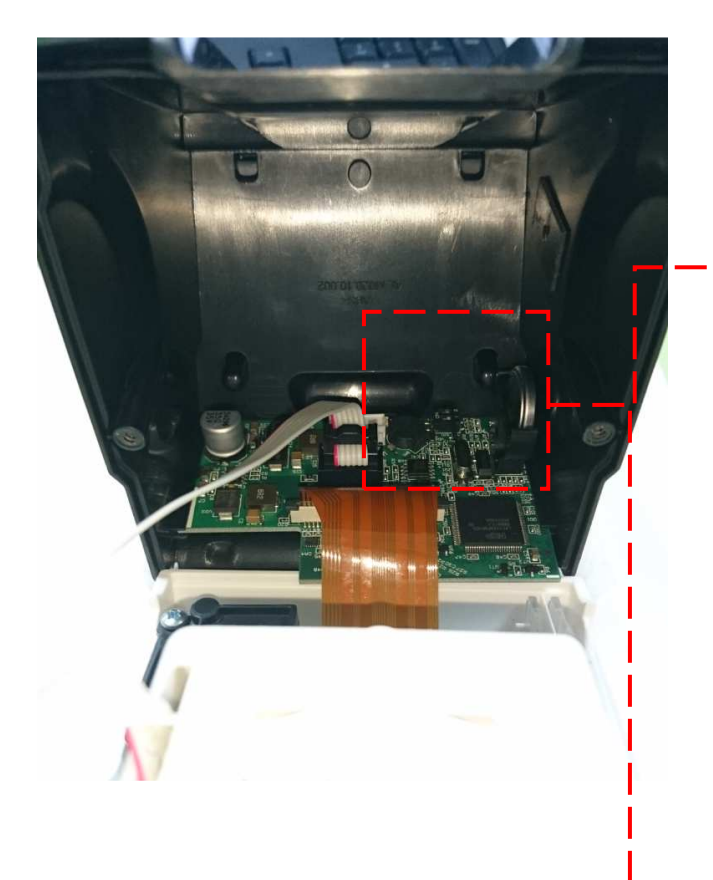

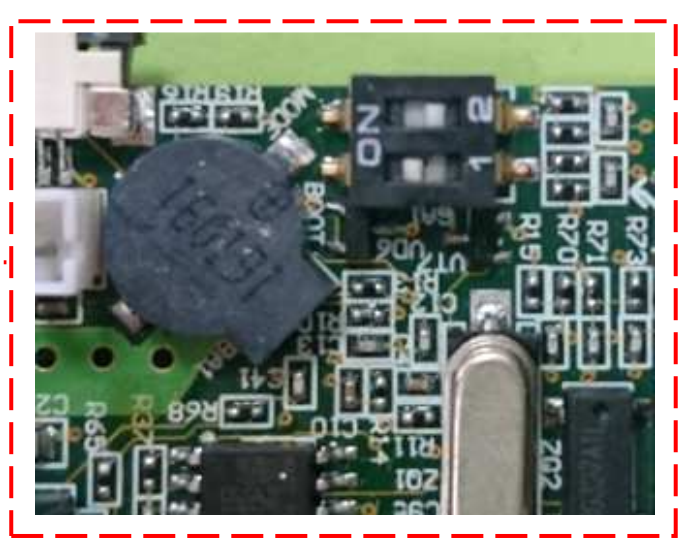

SA1 положение ON

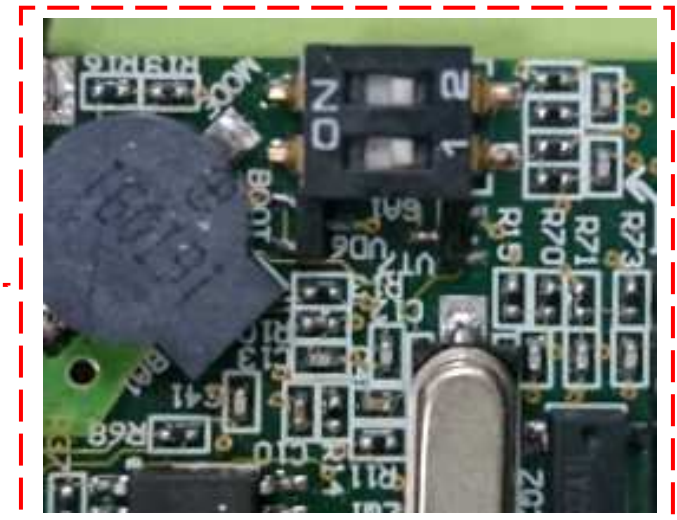

SA1положение OFF

- 6. Выбрать вкладку «Технологическое обнуление».
- 7. Отобразиться окно с предупреждением о необратимости данной операции. Нажать Ок.
- 8. Дождаться сообщения Технологическое обнуление завершено.
- 9. Выключить терминал и перевернуть его, поставив на планшет.
- 10. Открыть корпус и перевести тумблер 1 (SA1) в исходное положение OFF.
- 11. Закрепить части корпуса винтами.
- 12. Включить терминал, дождаться полной загрузки системы.
- 13. Ввести Дату и время на Планшете. Для этого необходимо перейти в настройки и выбрать Ввод даты и времени.

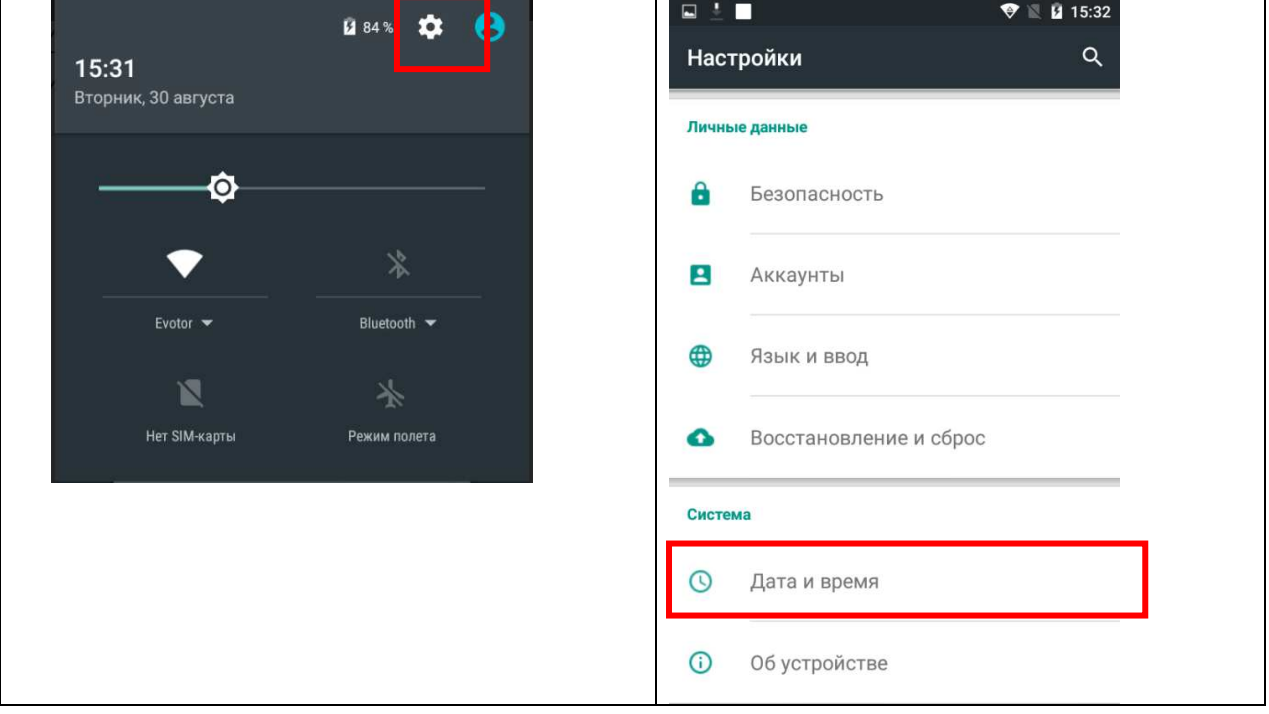

14. Ввести Дату и время в ККТ. Для этого необходимо перейти в раздел Техническое служивание – Обслуживание ККМ – Дополнительные операции и выбрать Вод даты и времени.

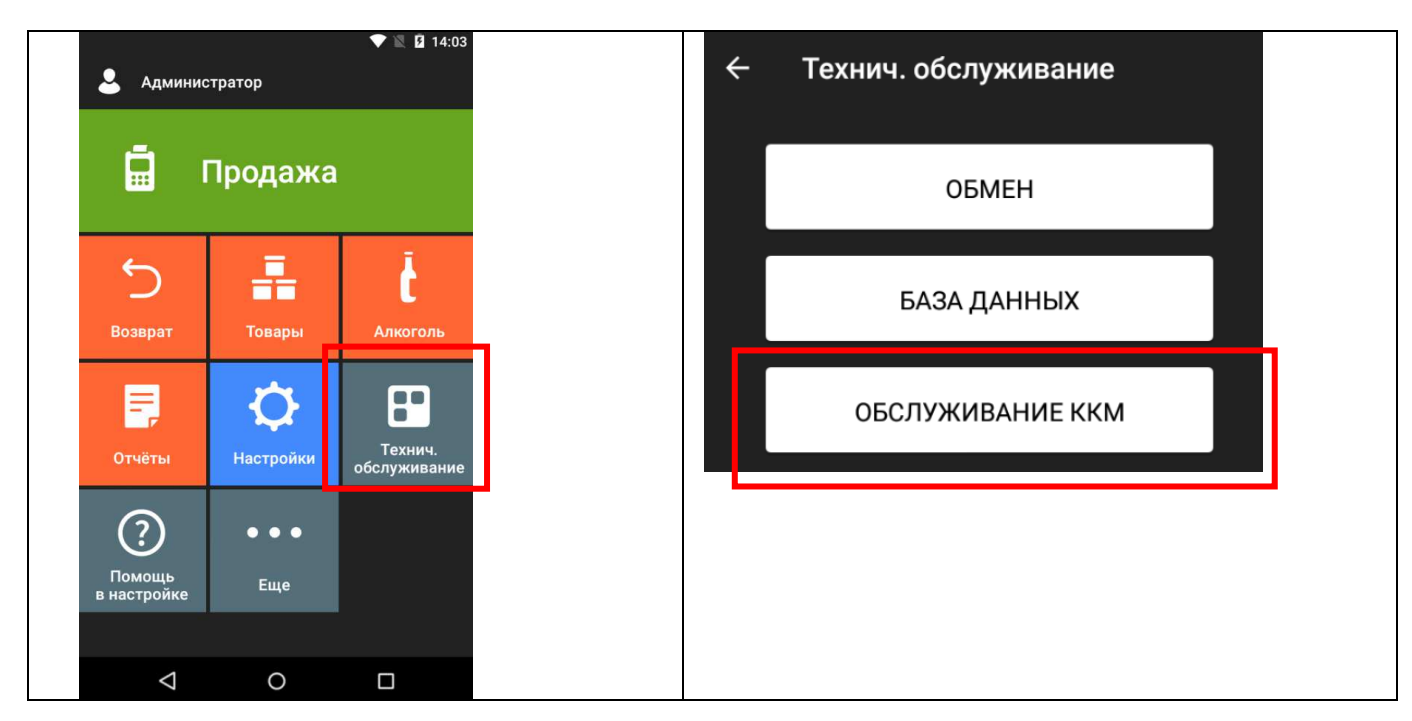

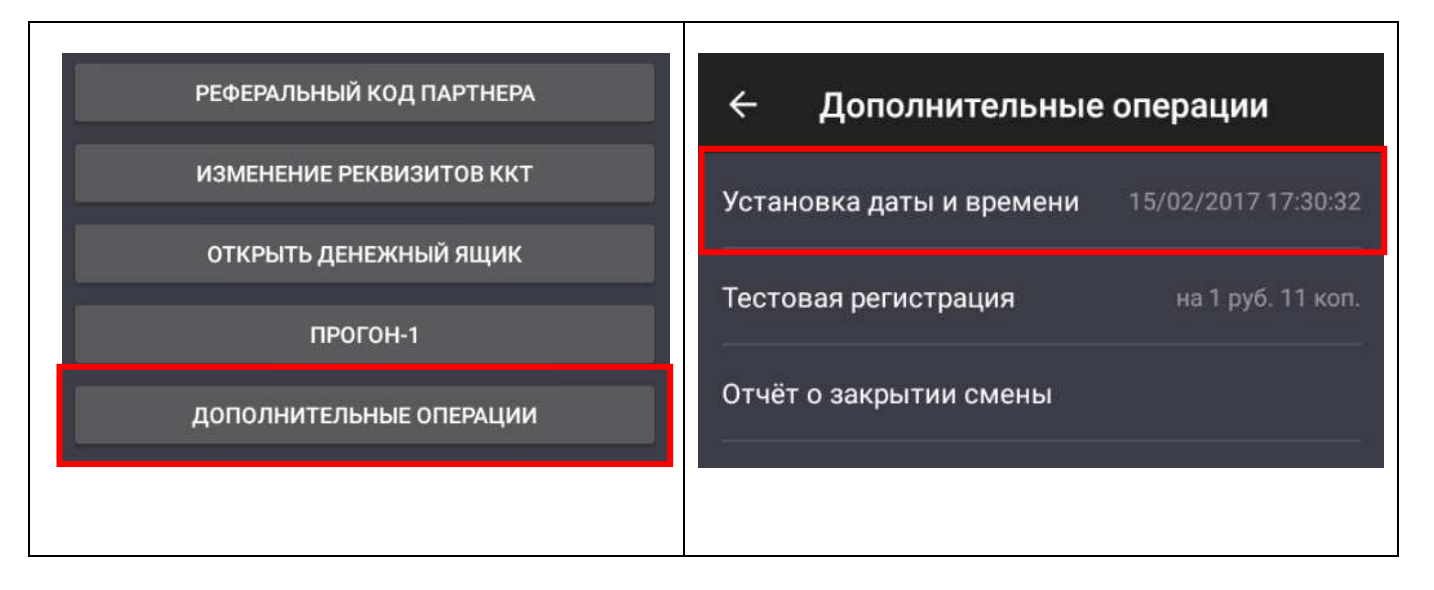

Время и дата в ККТ должны соответствовать времени и дате, установленной в Планшете. После ввода Даты и Времени в ККТ должен распечататься чек о вводе Даты и Времени.

- 15. Выключить терминал.
- 16. Установить пломбу на один из винтов (по возможности).
- 17. В случае, если технологическое обнуление необходимо осуществить на терминале, который эксплуатировался с ФН (фискализирован), то после п.2 (вход в раздел Обслуживание ККМ) необходимо извлечь ФН.
	- 17.1 Открыть крышку ЧЛ и извлечь ЧЛ.
	- 17.2 Открыть крышку отсека ФН и отсоединить ФН от кабеля.
	- 17.3 Установить ЧЛ в отсек и закрыть крышку.
	- 17.4 Приступить к выполнению тех. обнуления с п. 3
	- 17.5 При выполнении п.п.13-14 Дата и время в ККТ и на Планшете должны быть установлены корректно (не менее, чем дата и время на последнем чеке из ФН).
	- 17.6 После п.15 необходимо извлечь ЧЛ из отсека, присоединить ФН к разъему кабеля и аккуратно уложить ФН в специальное углубление в отсеке, после чего установить крышку ФН. Установить ЧЛ в отсек. Выполнить п.16.

## Решения в случае аварийного сбоя работы Смарт-терминала.

1. Замена модуля принтера (замена принтерного модуля в фискализированном Смарттерминале)

В случае, если причиной неработоспособности является неисправный модуль принтера, возможна замена на новый модуль.

Замена модуля принтера возможна даже в случае открытой смены.

#### Описание процесса замены модуля принтера.

- 1.1. Смарт терминал должен быть выключен. (кнопка ВКЛ/ВЫКЛ на передней панели)
- 1.2. Снять кожух кабелей и, выкрутив 2 винта, демонтировать Планшет, затем отсоединить шлейф от планшета.

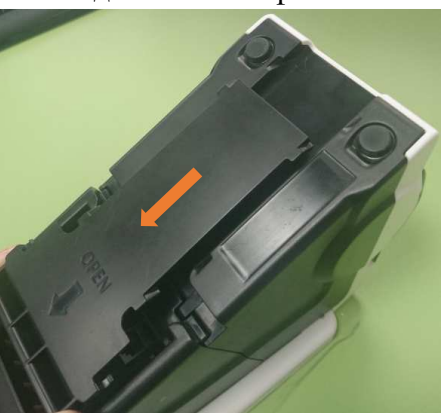

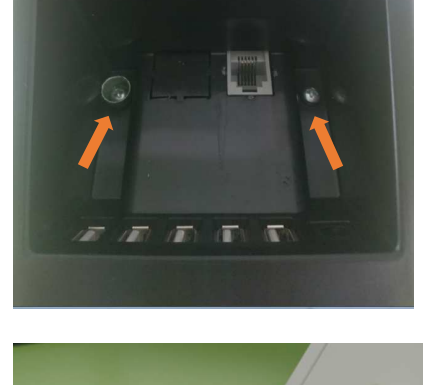

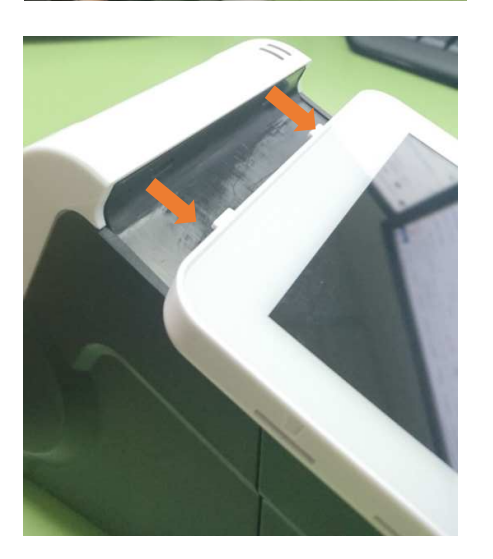

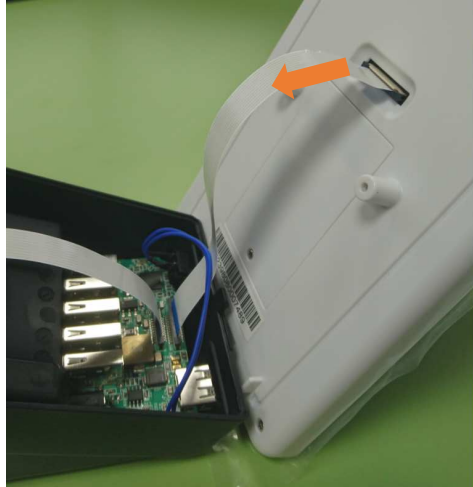

- 1.3. Отсоединить шлейф подключения модуля принтера.
- 1.4. Выкрутив 2 винта, вскрыть кассовую часть СТ.
- 1.5. Извлечь модуль принтера из корпуса.
- 1.6. Отсоединить кабель ФН от разъема на модуле принтера.
- 1.7. Отсоединить шлейф ТПМ от разъема на модуле принтера.

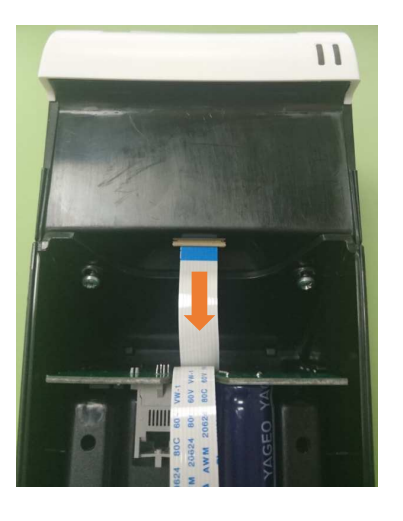

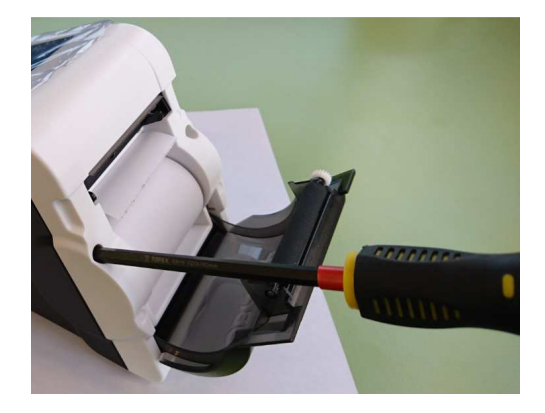

Шлейф ФН

Шлейф ТПМ

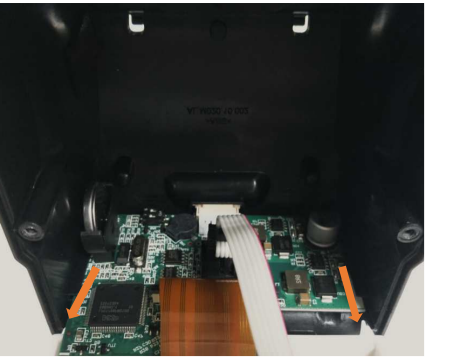

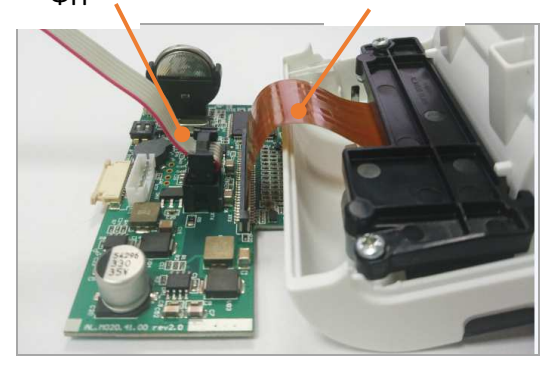

- 1.8. К новому принтерному модулю присоединить шлейф ТПМ и установить в разъем кабель ФН, затем установить в корпус модуль принтера.
- 1.9. Соединить верхнюю и нижнюю части корпуса и закрепить винтами.
- 1.10. Установить шлейф подключения принтерного модуля в разъем.
- 1.11. Установить шлейф подключения планшета в разъем планшета.
- 1.12. Установить планшет в корпус (на планшете есть выступающие части, которые должны попасть в соответствующие отверстия в корпусе) и с небольшим усилием надавить на нижнюю часть планшета.

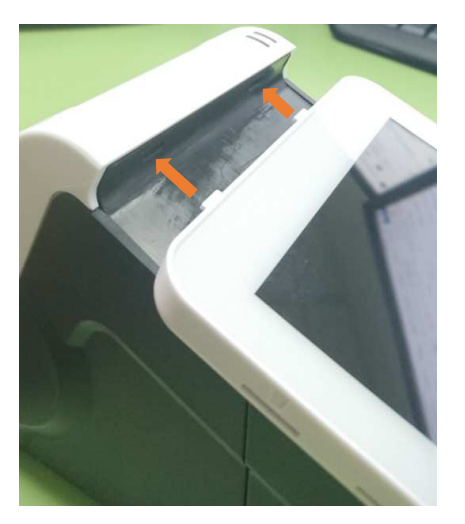

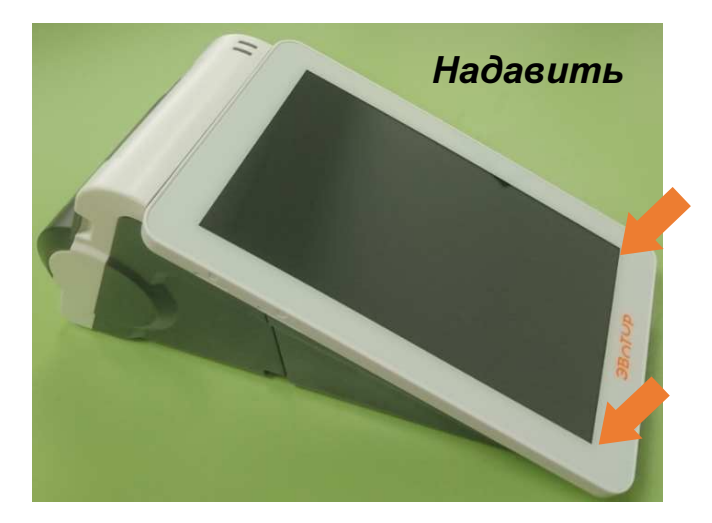

- 1.13. Установить чековую ленту в отсек.
- 1.14. Подключить блок питания к СТ и включить в сеть.
- 1.15. Произвести следующие действия:

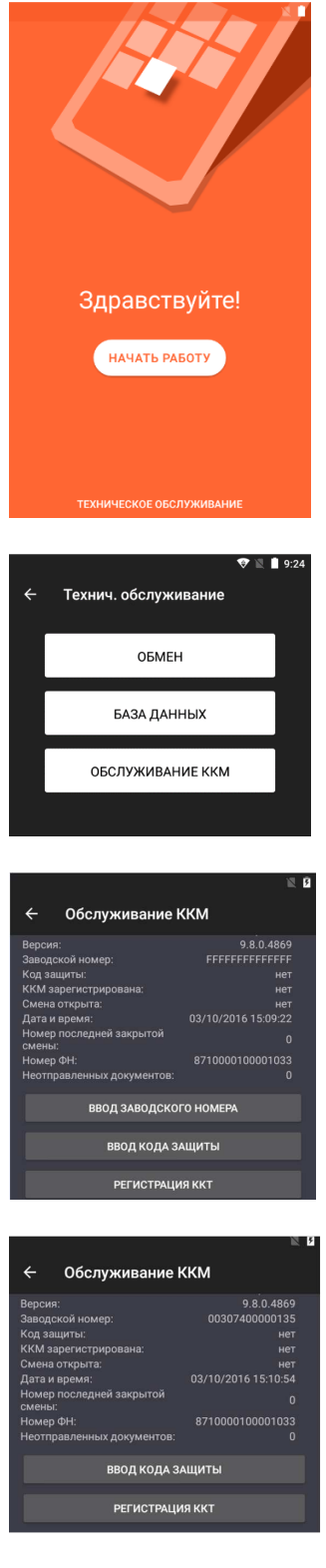

Дождаться загрузки системы

Перейти в раздел «Технологическое обслуживание» - «Обслуживание ККТ»

Ввести ЗН (информация в паспорте СТ), распечатается чек «Введен ЗН» и кнопка ввода ЗН станет недоступна

Ввести КЗ (информация в паспорте СТ) кнопка ввода КЗ станет недоступна

1.16. Выключить СТ

1.17. Установить ФН (активированный ФН, с которым ранее работал СТ) Включить СТ. Должен распечататься чек «ККТ готова к работе» и «НОМЕР ФД ВОССТАНОВЛЕН ИЗ ФН»

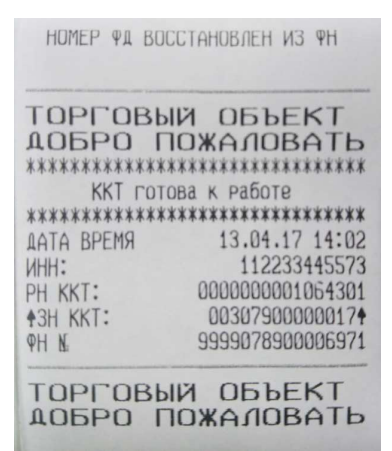

1.18. Для корректного продолжения работы необходимо «Закрыть смену» в разделе «Отчеты» - «Кассовые отчеты»

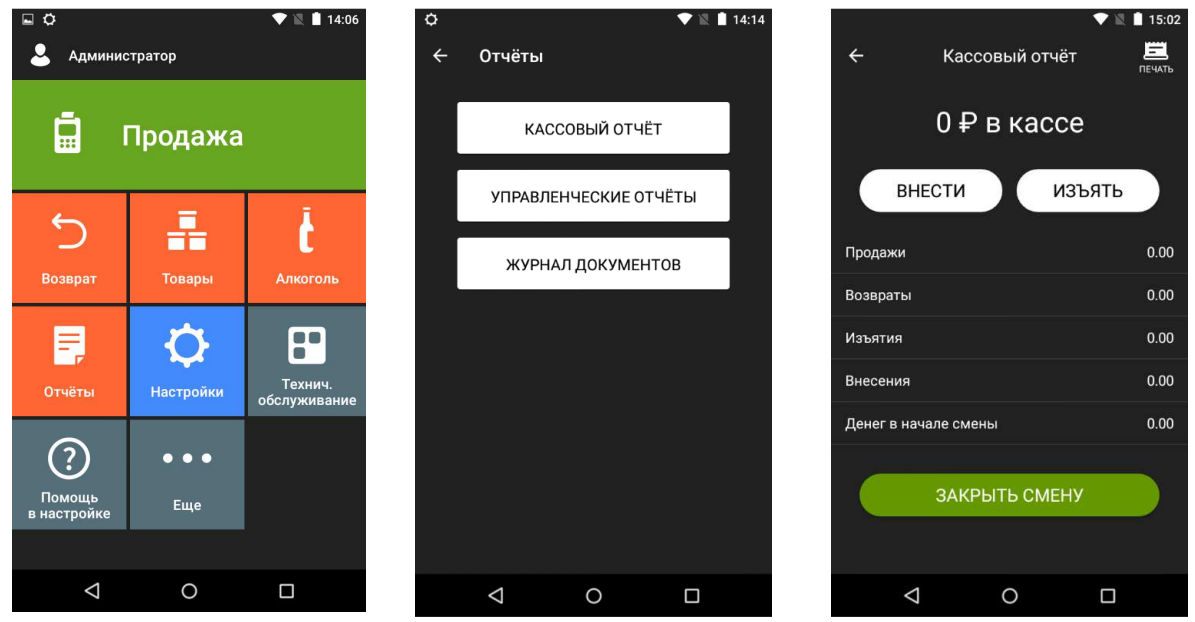

### 2. Замена Смарт-терминала (установка активированного ФН в новый СТ (для временного пользования))

Замена СТ возможна даже в случае открытой смены.

На новый СТ, который будет предоставлен взамен неработоспособного, необходимо установить идентичные ЗН и КЗ. Информацию можно получить из Паспорта СТ. Описание процесса:

2.1. Выключить новый СТ и произвести следующие действия:

Перейдите в раздел «Технич.обслуживание»

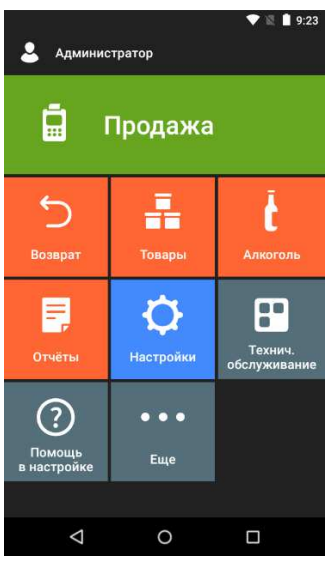

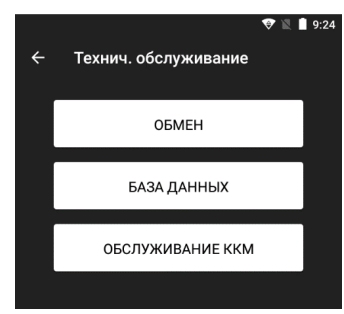

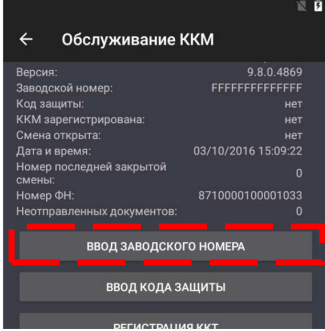

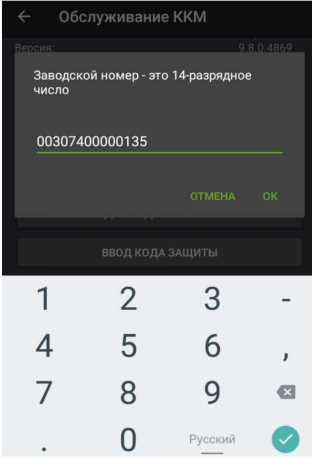

Перейдите в «Обслуживание ККМ»

Выбрать раздел «Ввод заводского номера»

Ввод заводского номера (Данные о ЗН указаны в Паспорте)

Нажать «OK» Терминал распечатает чек в введенным ЗН

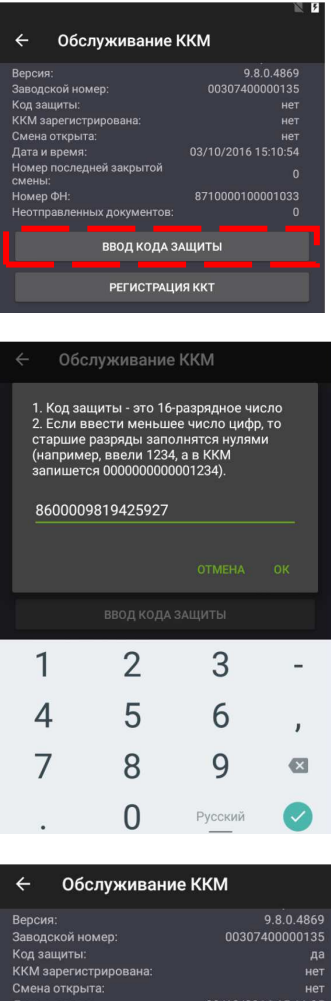

------<br>слелней закрытой

**РЕГИСТРАЦИЯ ККТ** ОТКРЫТЬ ДЕНЕЖНЫЙ ЯЩИК **ПРОГОН-1** ДОПОЛНИТЕЛЬНЫЕ ОПЕРАЦИИ

ы.<br>p ФН:

Раздел «Ввод заводского номера» будет не доступен Выбрать раздел «Ввод кода защиты»

Ввод кода защиты (Данные о КЗ указаны в Паспорте)

Нажать «OK»

Раздел «Ввод кода защиты» будет не доступен

Выбрать раздел «Прогон-1» Устройство распечатает чек с информацией о введенных ЗН и КЗ

Обратите внимание, что в конце технологического прогона терминал выведет запрос об открытии крышки отсека чековой ленты. Откройте крышку и снова закройте.

Тест будет завершен.

2.2. Установить Дату и время в ККТ.

8710000100001033

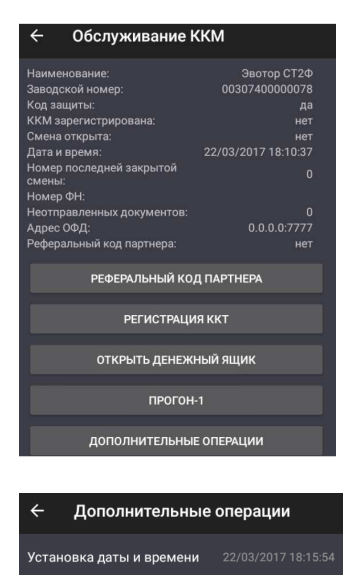

Тестовая регистрация

В режиме «Обслуживание ККМ» перейти во вкладку «Дополнительные операции»

Перейти в «Установка даты и времени»

Дата и время не должны быть меньше, чем дата и время последнего чека, сохраненного в ФН, на неисправной ККТ.

- 2.3. Выключить СТ.
- 2.4. Извлечь ФН из неработоспособного СТ и переставить в предоставляемый взамен СТ.
- 2.5. Включить СТ. Должен распечататься чек «ККТ готова к работе» и «НОМЕР ФД ВОССТАНОВЛЕН ИЗ ФН»

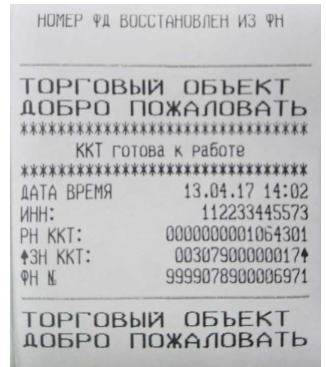

2.6. Для корректного продолжения работы необходимо «Закрыть смену» в разделе «Отчеты» - «Кассовые отчеты»

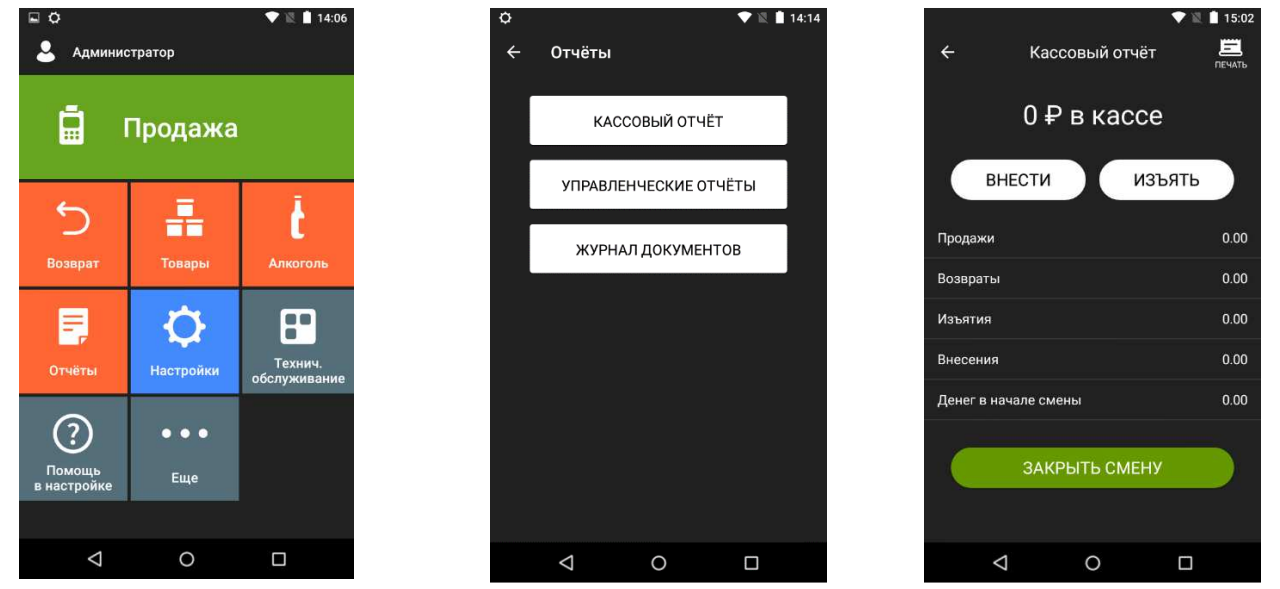

- 3. Замена ФН (установка нового ФН взамен аварийно-извлеченного в фискализированный СТ)
	- 3.1. Выключить СТ
	- 3.2. Извлечь вышедший из строя ФН
	- 3.3. Установить новый ФН в СТ
	- 3.4. Включить СТ. Распечатается чек.

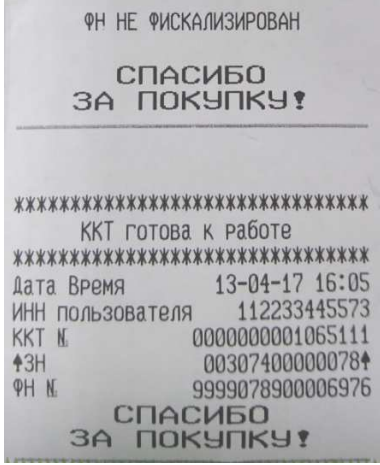

- 3.5. Снять отчет о закрытии смены в разделе «Отчеты» «Кассовые отчеты» В случае возникновении ошибки «Несоответствие даты и времени» перейти в «Тех.обслуживание» – «Обслуживание ККМ» –«Дополнительные операции»- «Установка даты и времени». Затем повторить п.3.4 В случае, если ККТ выдаст ошибку, необходимо провести «Технологическое обнуление».
- 3.6. Перейти в раздел «Тех.обслуживание» «Обслуживание ККМ»- «Изменение реквизитов ККТ» – ввод даты и времени (печать чека об изменении даты и времени) – указать причину перерегистрации «замена ФН» . После чего распечатается чека с измененными реквизитами.

## Маркировка и пломбировка

На корпус СТ нанесена маркировка в соответствии с ГОСТ 18620-86, содержащая следующие данные:

- наименование предприятия-изготовителя;
- наименование изделия;
- заводской номер;
- дата изготовления;
- параметры питания (напряжение, номинальный ток, мощность);

Корпус СТ обеспечивает возможность пломбирования СТ как в условиях предприятияизготовителя, так и в процессе эксплуатации организацией, обслуживающей и ремонтирующей изделие. Корпус СТ, находящейся в эксплуатации, должен быть всегда опломбирован (смотрите «Паспорт» AL.M020.10.000 ПС).

## Указания по упаковке

- 1. Перед упаковкой необходимо убедиться в чистоте корпуса Смарт-терминала. При необходимости следует протереть корпус мягкой тканью, слегка увлажненной изопропиловым спиртом, или специальными салфетками (карандашом) для чистки и удаления налипших частиц. Пятна, жирные следы, следы клея или другие загрязнения не допускаются.
- 2. Размещение терминала в упаковке в соответствии с Рис.

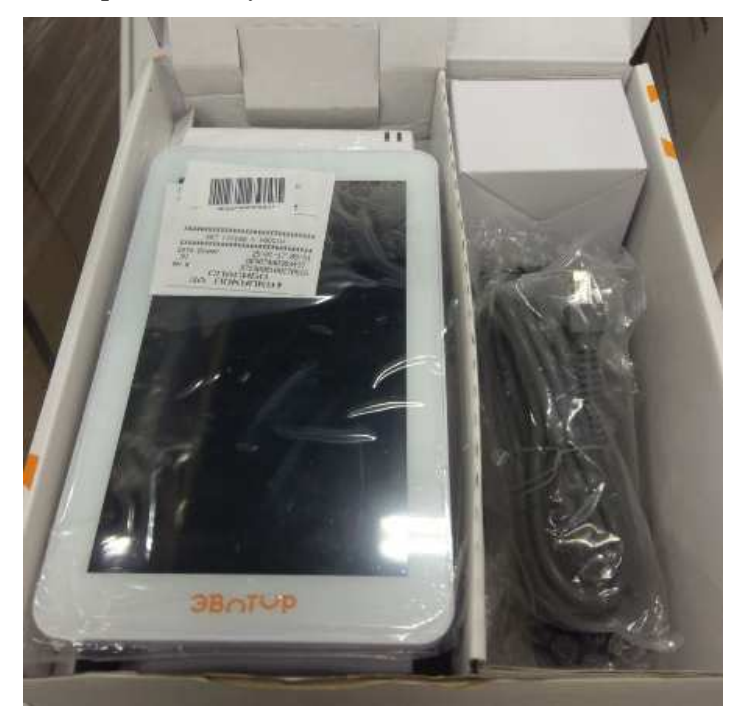

3. Комплект документации размещается поверх всех комплектующих. см. Рис.

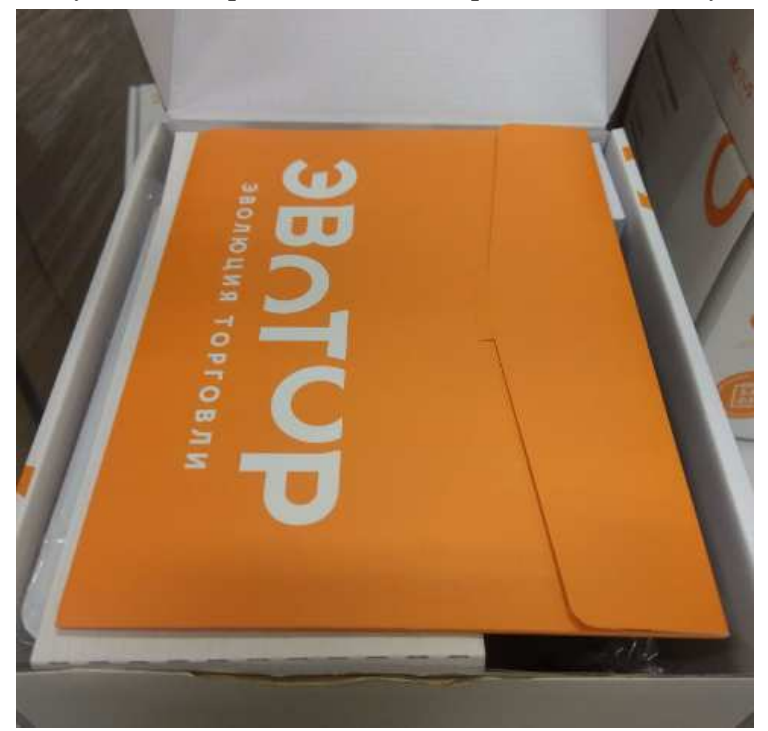

## Перечень оборудования и приборов для проведения ремонта

Печень тестового оборудования и приборов:

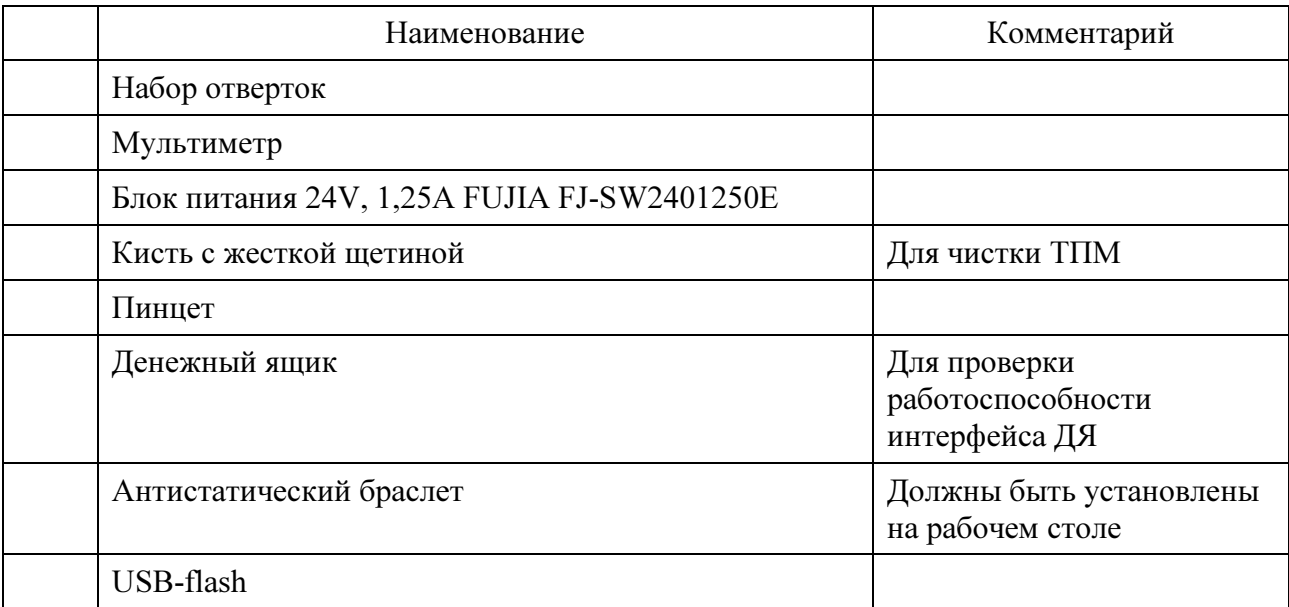

Представлен рекомендуемый перечень оборудования и приборов для проведения ремонта в условиях СЦ. Допускается использование оборудования и приборов, аналогичных по техническим характеристикам и параметрам рекомендуемым.

# Сервисная документация

Версия документации от 11.05.2017